# Indian Health Service Qlik® Sense Dashboard Development & Life Cycle

OVERVIEW, UPGRADE AND ADVANCED NEW FEATURES

SHENG LIU BI ARCHITECT 8/22/2023

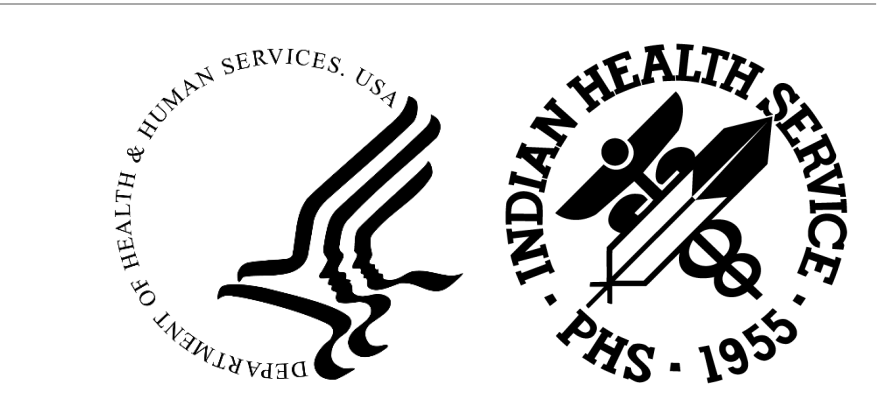

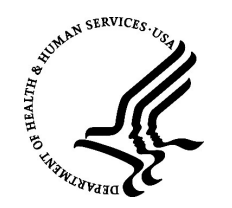

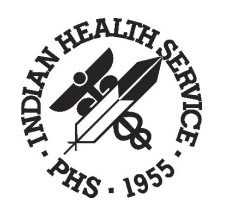

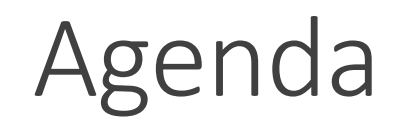

- Introduction
- Qlik® Sense Dashboard Overview
- Qlik® Upgrade & Advanced New Features

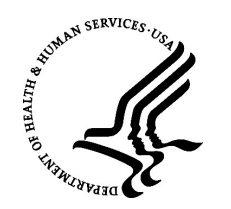

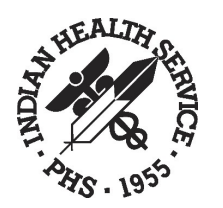

# Introduction

- $\triangleright$  Division of Data Management and Analytics
- ⮚ National Patient Information Reporting System (NPIRS)
	- National Data Warehouse
	- Functional Data Marts
	- **Dashboards – Qlik® Sense**
	- Tabular Canned Reports
	- Tabular Ad hoc Reports
- $\triangleright$  Key Stakeholders
	- Originally supported OPHS, ORAP, and OCPS
	- Extended service to 8 of 12 Program Offices
	- Area and Site Level Support
	- Congress, OMB
	- Partnering Federal Agencies (i.e. CDC, HHS, CMS)

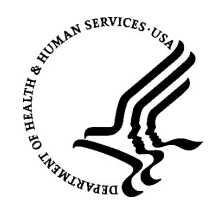

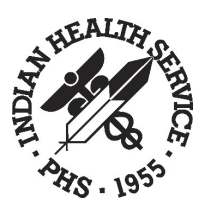

### National Patient Information Reporting System (NPIRS)

- The national data repository
- It enables IHS the ability to produce reliable and timely reports in support of statutory, regulatory, and administrative obligations, including user population counts, workload reporting, accreditation, and GPRA performance measures.
- It provides the framework for a Business Intelligence environment that enables data discovery, mining, predictive analysis and trending of key performance indicators in support of patient care and patient care management.

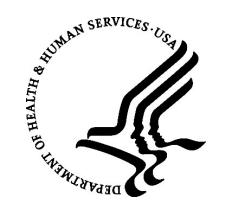

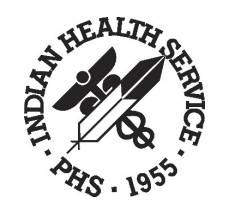

### BI/BA Solutions

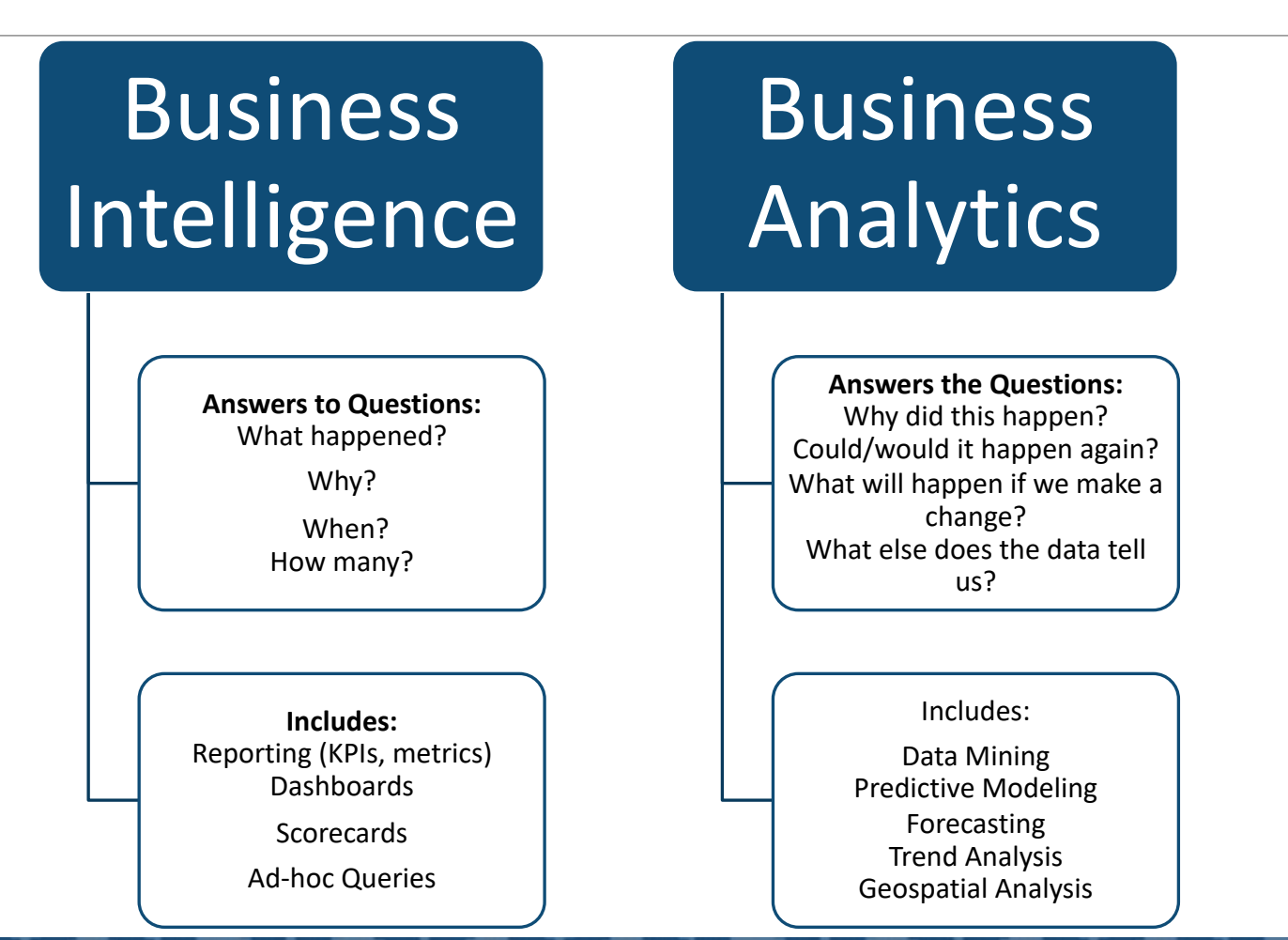

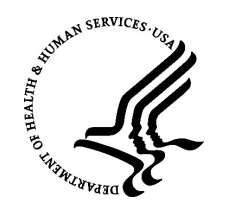

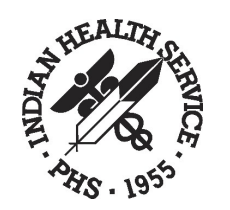

### DASHBOARDS

A dashboard is a reporting solution, delivered by a Business Intelligence tool, that enables the integration and visualization of data to support decision making, trending, analysis and reporting.

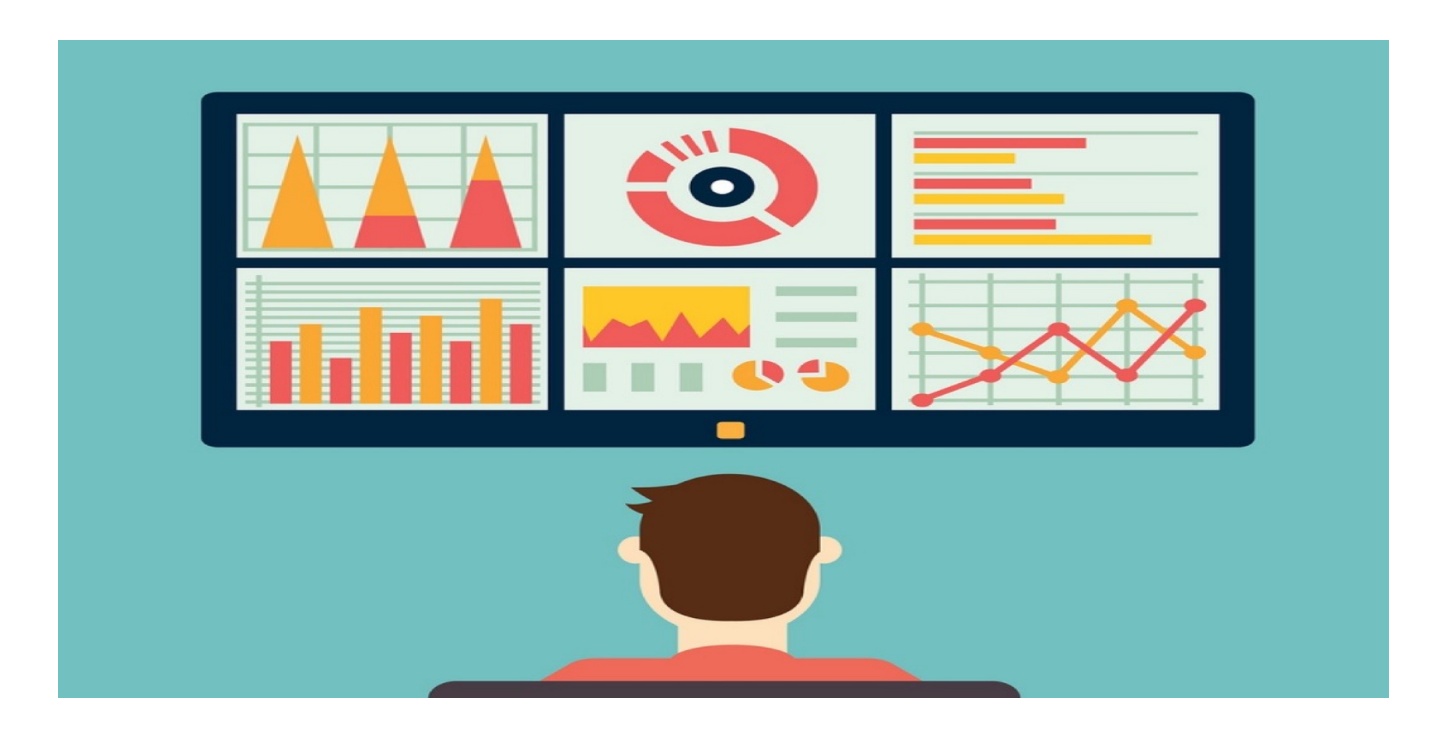

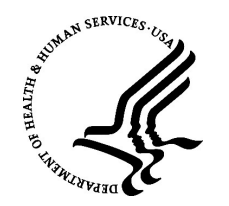

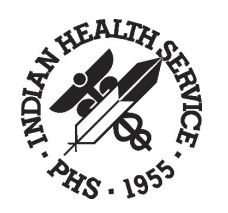

### DASHBOARDS, con't

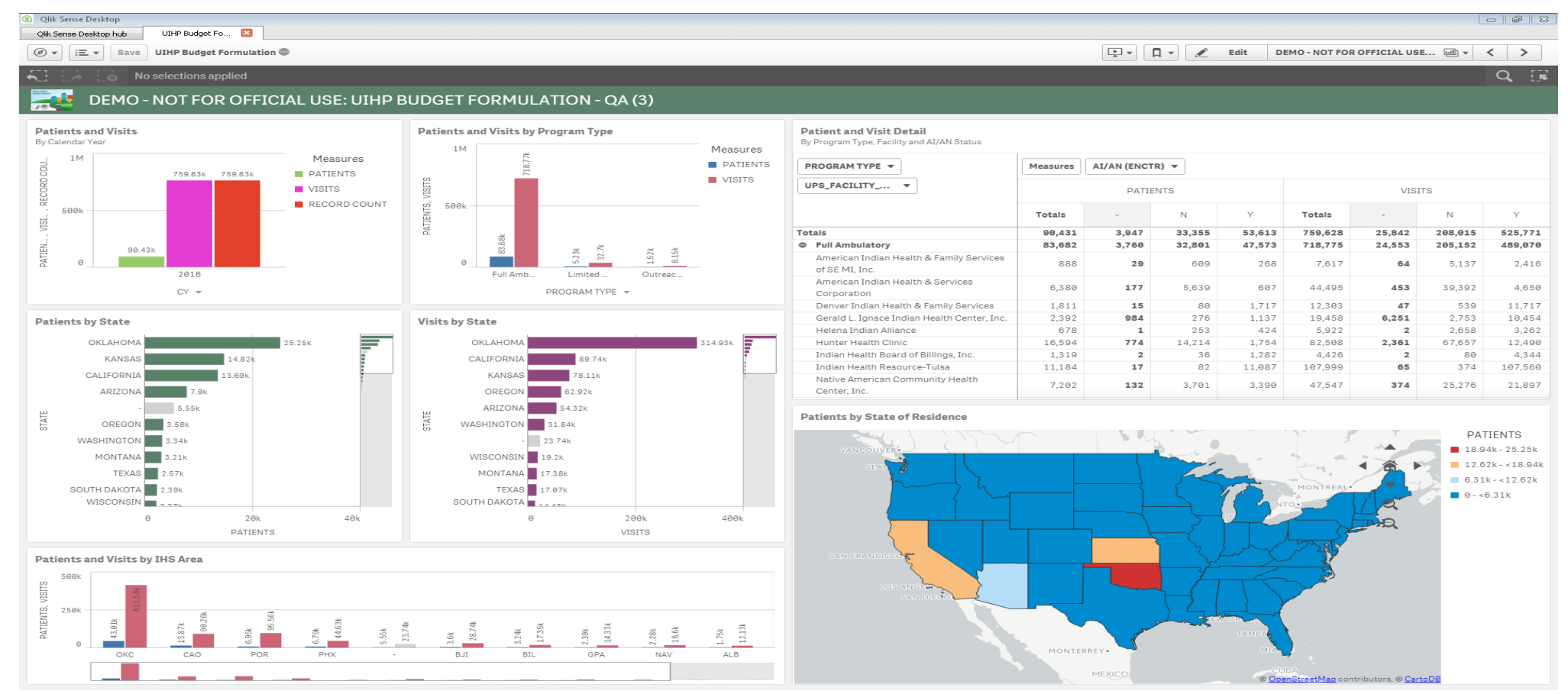

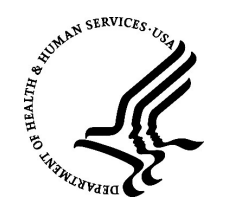

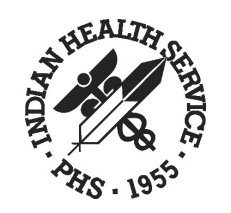

# NPIRS Environment Overview

- **The NPIRS Enterprise Environments are installed and maintained on** DDMA Servers.
	- DEV Development (Controlled Environment)
	- TEST Testing/QA (Controlled Environment / QA Public Access via D1 / Section Access)
	- PROD Production (Controlled Environment / Public Access via D1 / Section Access)
- Each environment contains Qlik<sup>®</sup> Sense, Qlik<sup>®</sup> View, Geo-Analytics and Qlik® Nprinting.
- **Each environment has an independent data source connection that** does not cross environment boundaries.

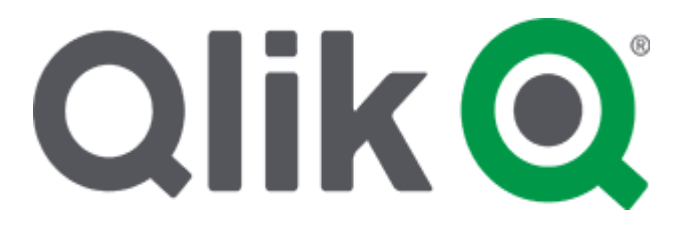

NPIRS Enterprise Environments

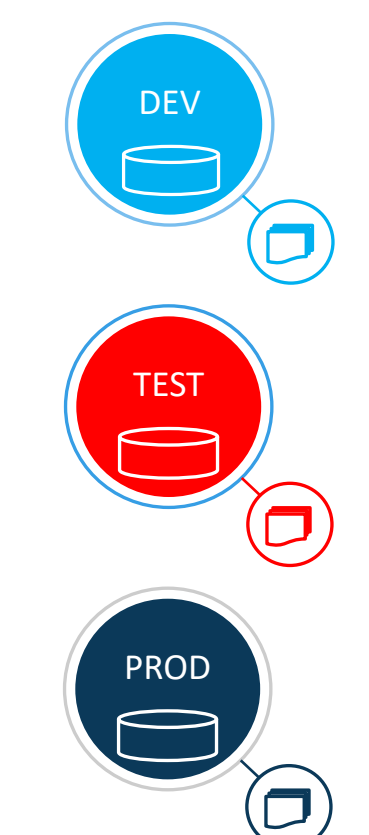

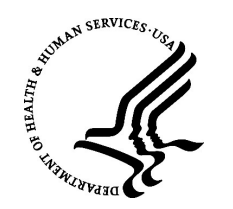

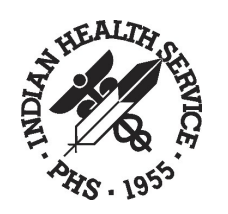

### Dashboard Planning: Life Cycle Overview

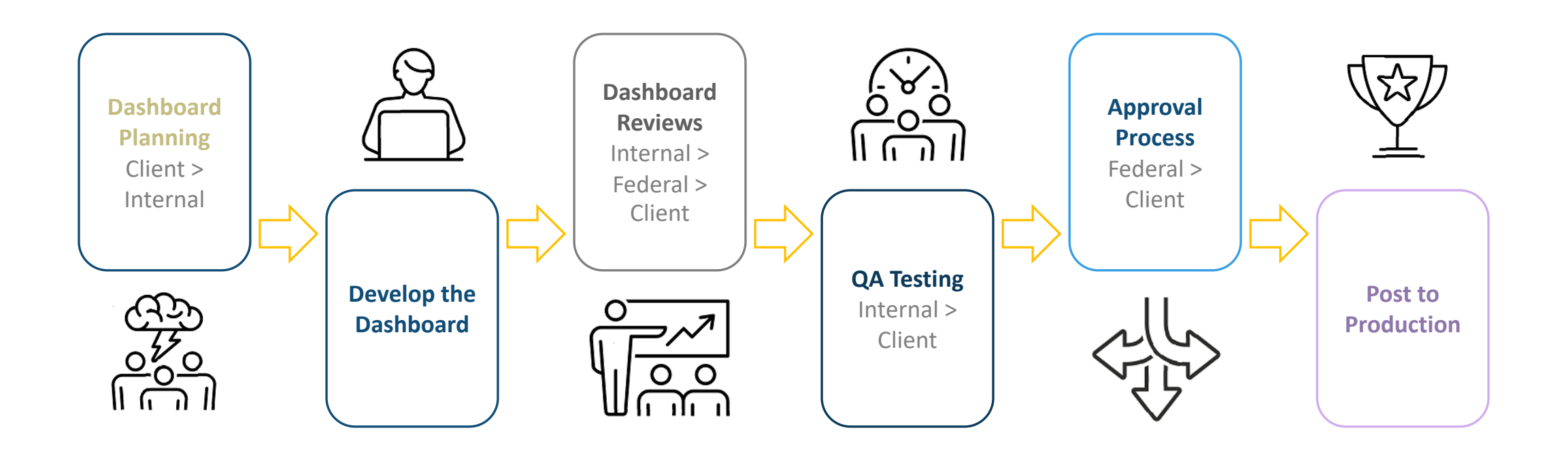

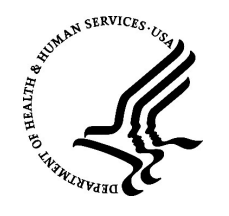

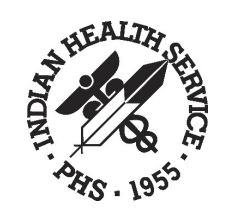

# Dashboard Planning: Client Meeting Key Points

DDMA will set up a project kickoff meeting with the client to determine these basics:

- Dashboard Objective
- Data Sources
- Visual Objects and Tables
- Draft the Requirements Documentation

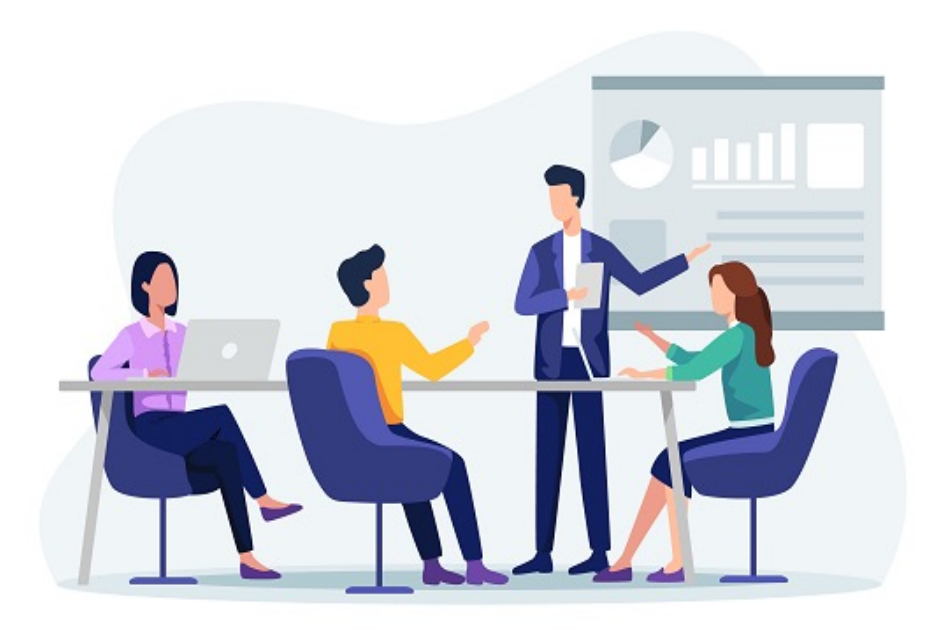

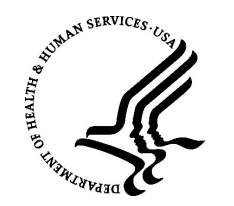

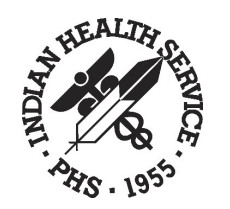

## Dashboard Planning: Users

#### Who is the audience?

DDMA develops and maintains dashboards for a wide variety of clients/stakeholders for IHS that include:

**≻IHS Users** 

- IHS Headquarters, Offices/Divisions, Program & Area **Offices**
- ⮚Tribal/Urban Users
- ▶ Internal/External Partners

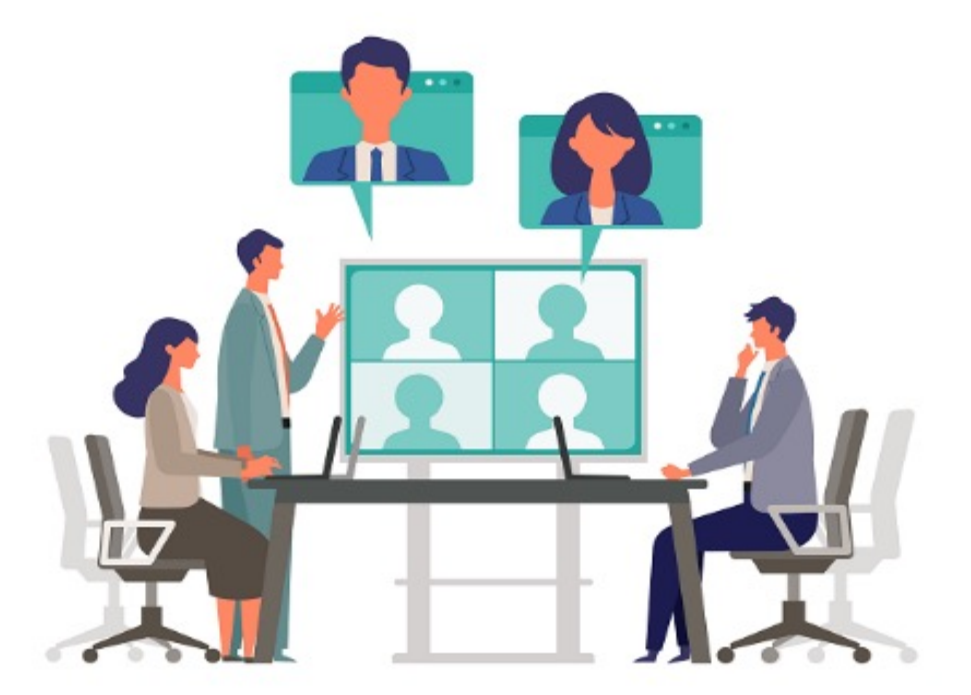

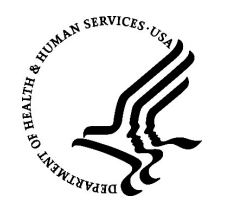

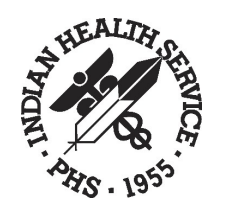

# Dashboard Planning: Security Considerations

#### ⮚Does the dashboard require Secure Access?

- The default level of security for all dashboards is the AD Group(s) that are connected to the dashboard stream.
- ⮚ Section Access can provide additional levels of security to better protect the dashboard data to users.

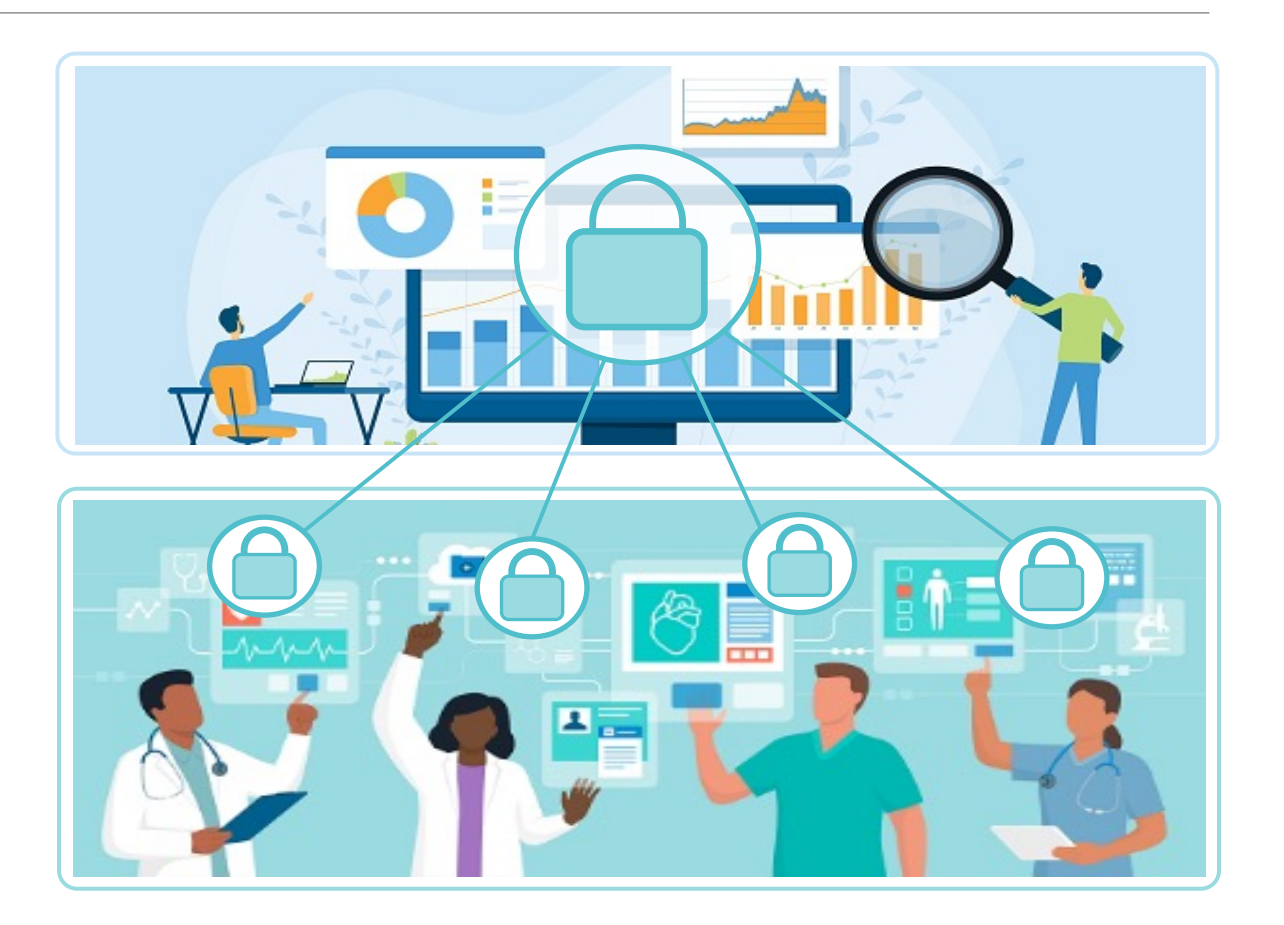

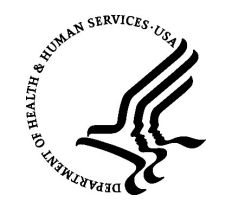

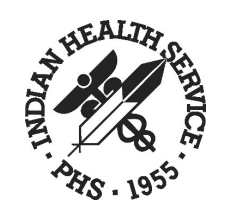

# Dashboard Planning: AD Group and Stream

- $\triangleright$  Existing Stream and AD Group(s)
- $\triangleright$  New Stream and AD Group(s)

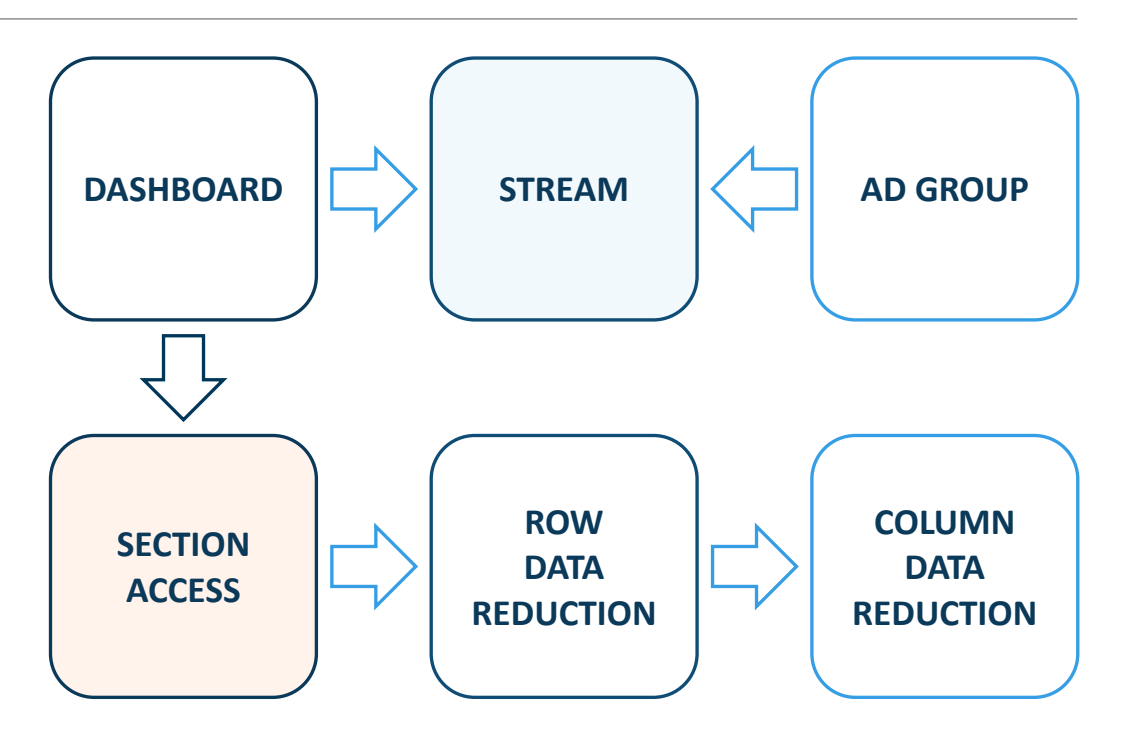

*\* Some abilities may require the developer to work with the Qlik® Sense Administrator.*

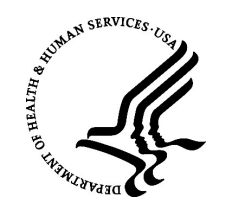

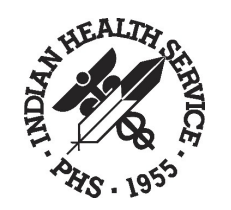

# Designing the Dashboard

#### Best Practices and Guidelines

- NPIRS provides a dashboard template and best practice guidelines for developing and designing a dashboard.
- Apps/dashboards developed on DEV are migrated to TEST for QA and later to PROD via the NPIRS migration process guidelines.

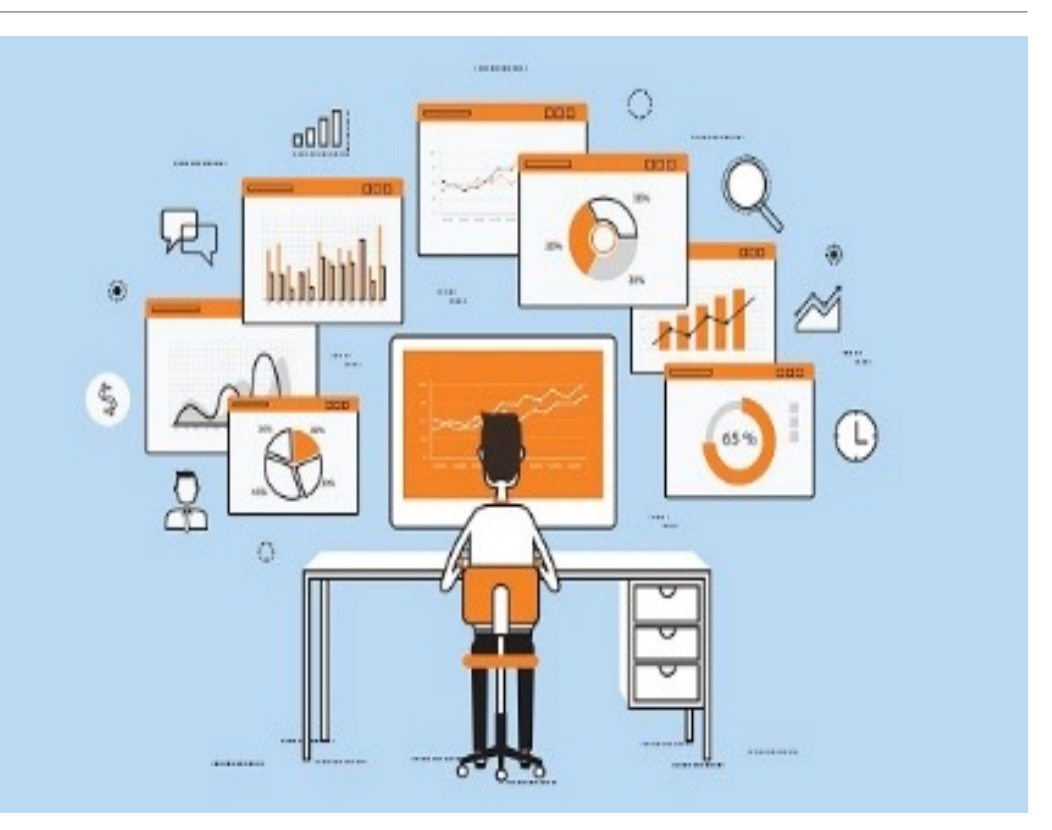

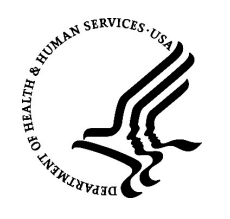

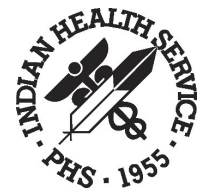

### Designing the Dashboard: Developers Template

#### Developers Dashboard Template

NPIRS has designed a developer's dashboard that can assist the build of a new dashboard with most of the main components already added, including:

- $\triangleright$  Layout and Navigation
- ▶ Disclaimer Sheet
	- Scripting that supports the Disclaimer functionality
- $\triangleright$  General sample sheets
- $\triangleright$  Overview sheet

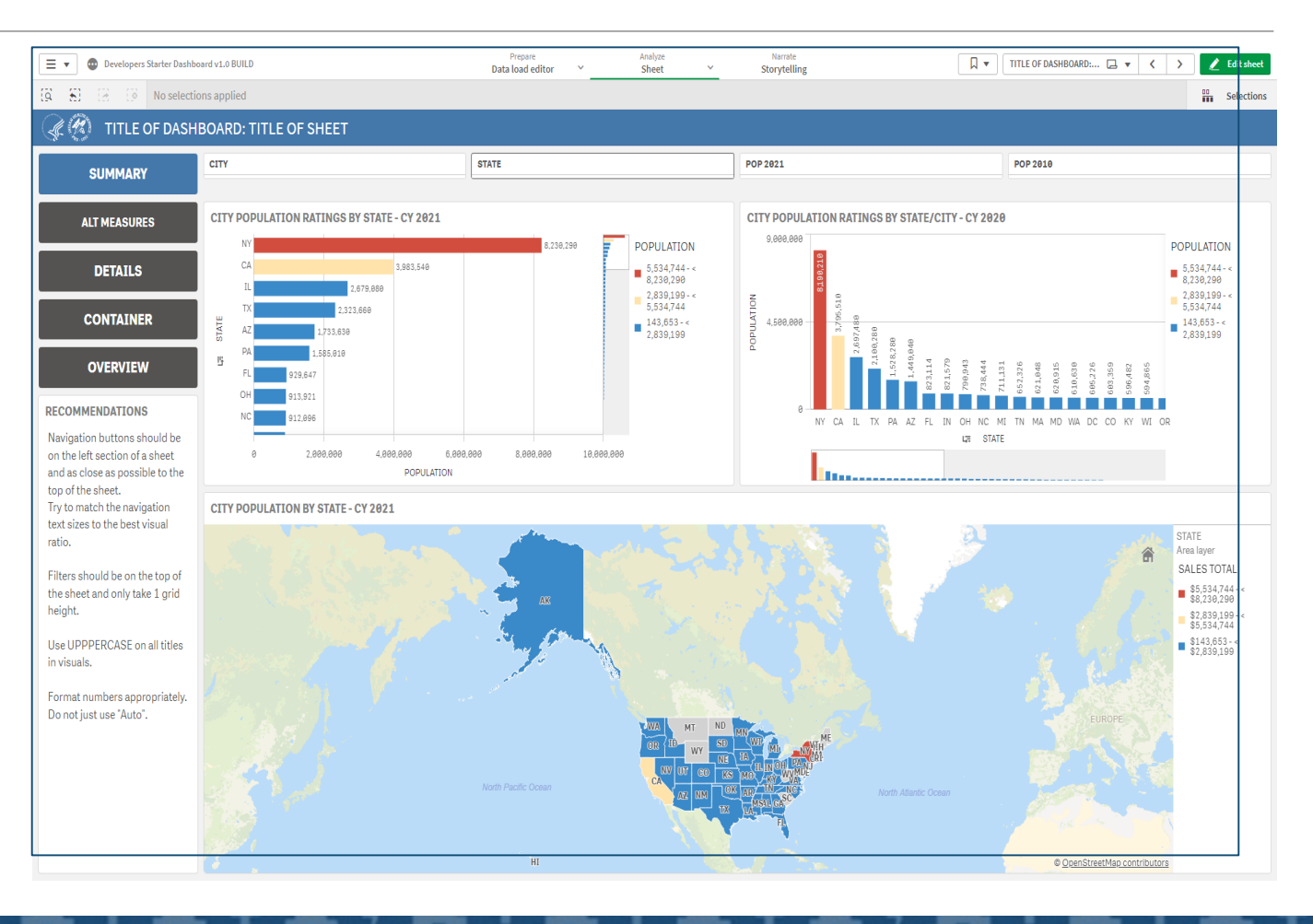

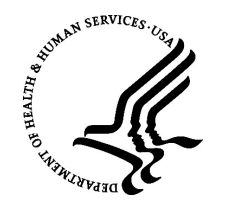

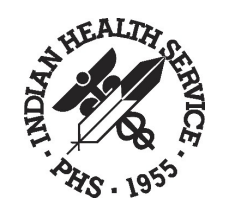

### Designing the Dashboard: Summary Sheet

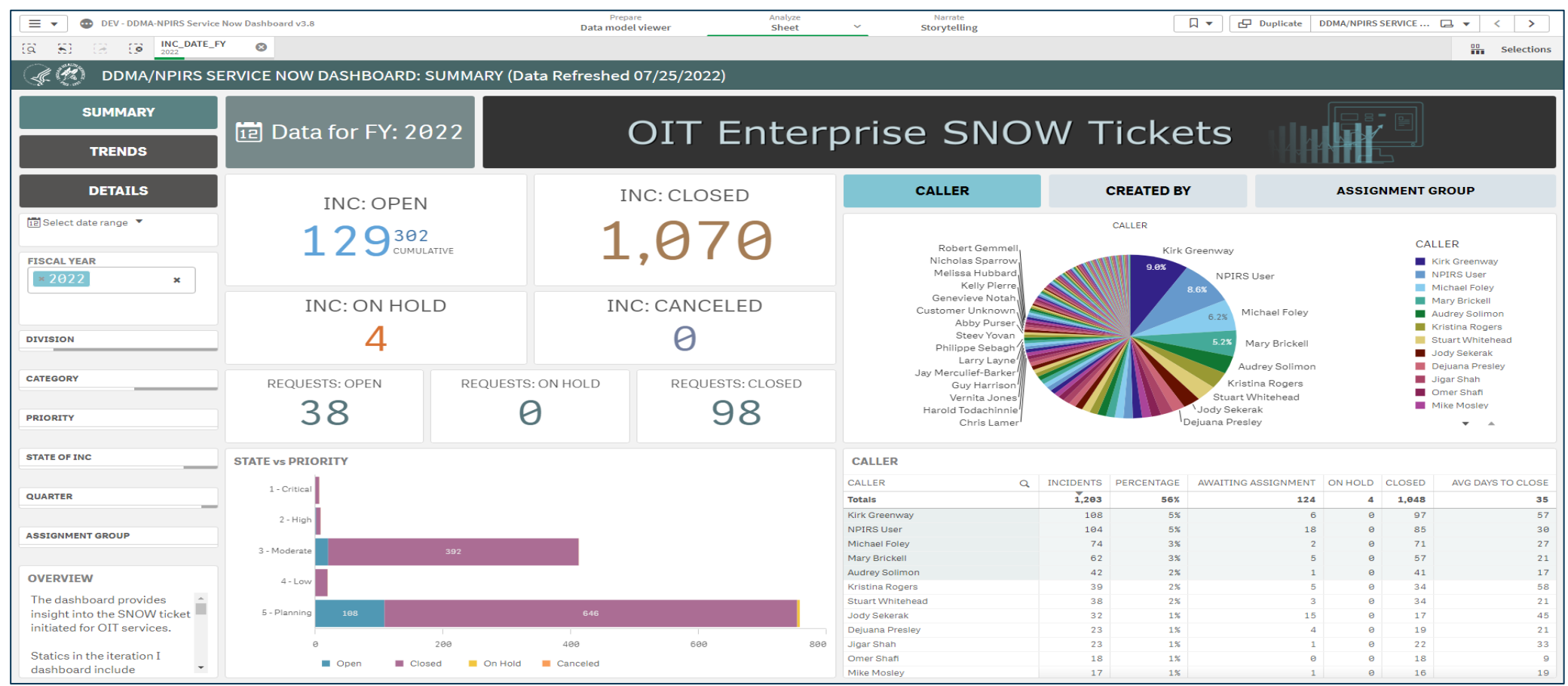

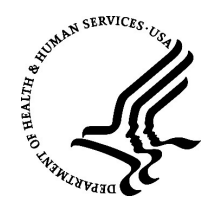

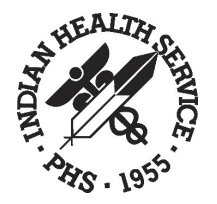

### Designing the Dashboard: Navigation & Filters

#### Navigation (1)

The Navigation creates the dashboard flow and visually allows the user to identify the sheets in the dashboard.

#### Filters (2)

Filters allows ease of use for the users to sort data that best works for their objectives.

Individual filters may be present under the navigation section; however, it is recommended to have a consistent filter bar at the top of all sheets that contain data elements, and to be positioned to the right of the navigation section.

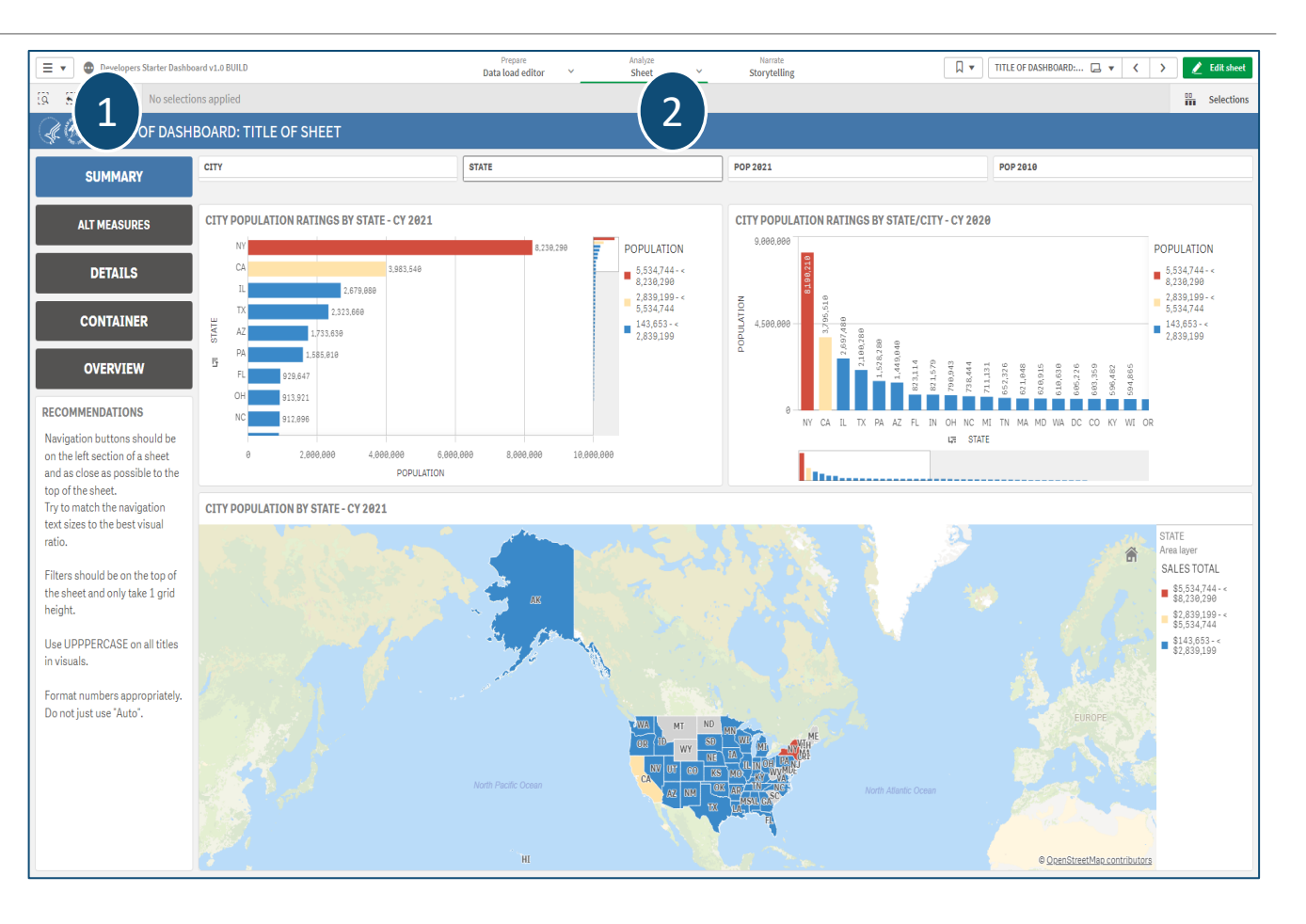

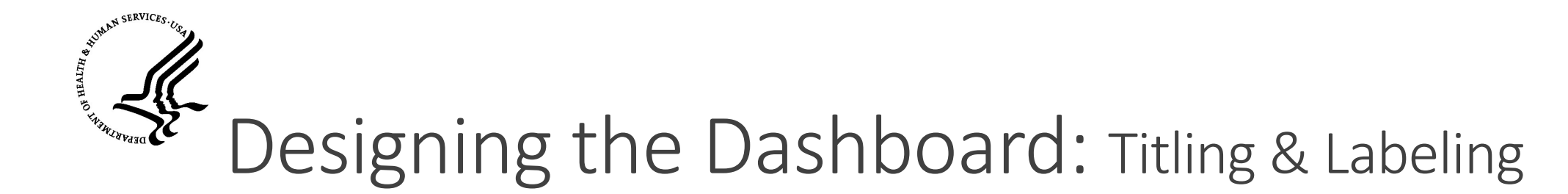

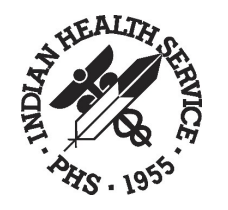

#### Title Everything (if possible)

• Titling all objects

#### Labels that Make Sense

• Data dimension and measure labels should be manually entered and not allowed to default.

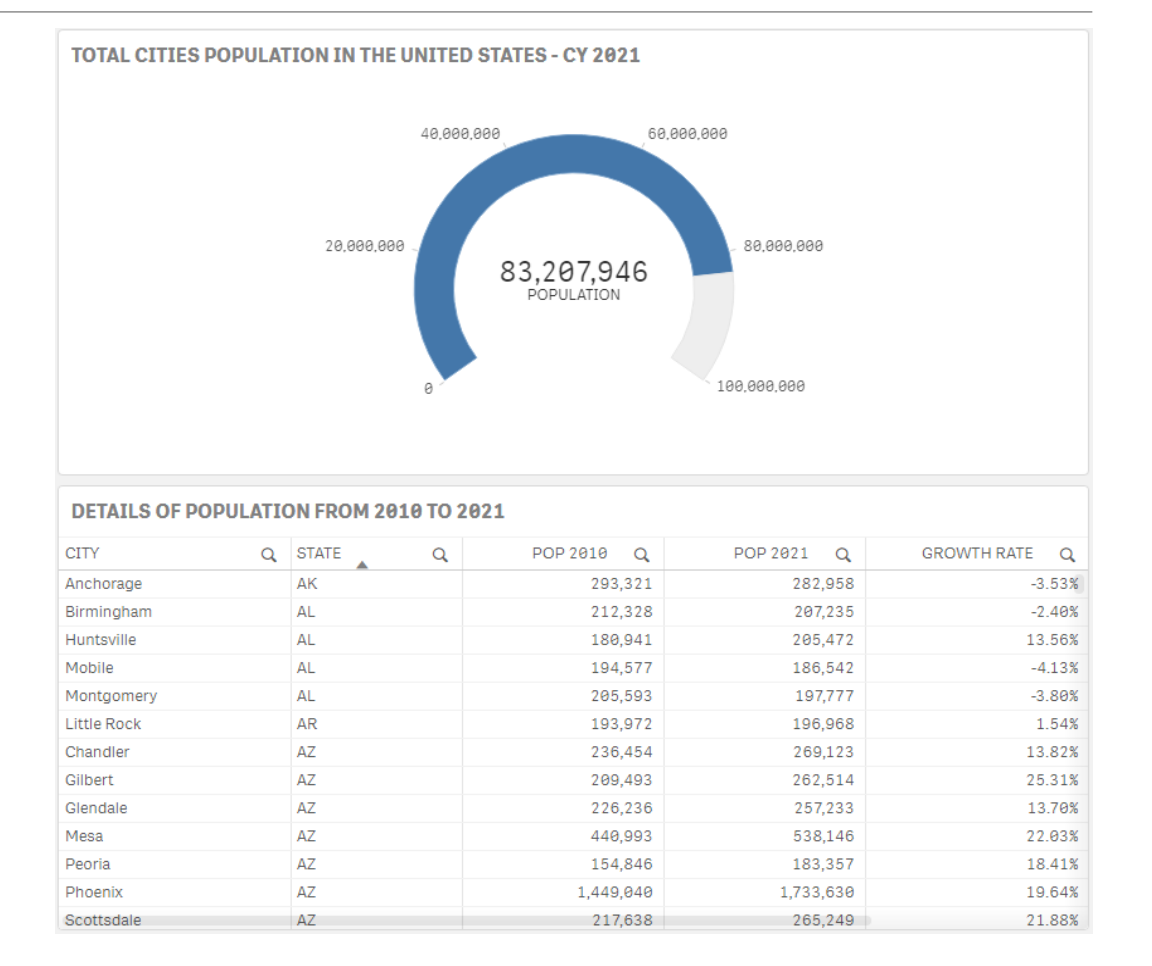

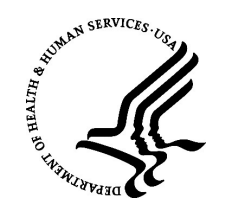

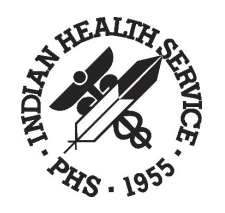

# Designing the Dashboard: Labeling

Labeling Objects for Clarity

- **The label of an object will by** default, repeat the dimension name or the measures expression. These can leave confusing content in the chart labeling and filter tracker (top right in dashboard when selections are made).
- **ELabels should be manually** updated to display a proper title of the dimension or measure. This will also ensure when selections are being made, the filter tracker will correctly display properly.

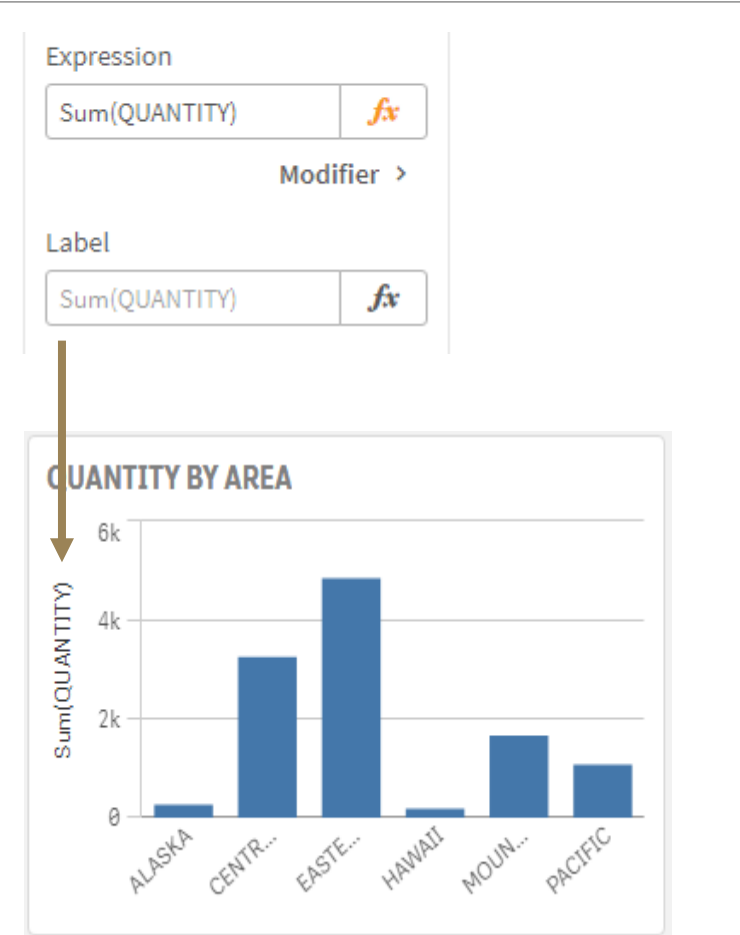

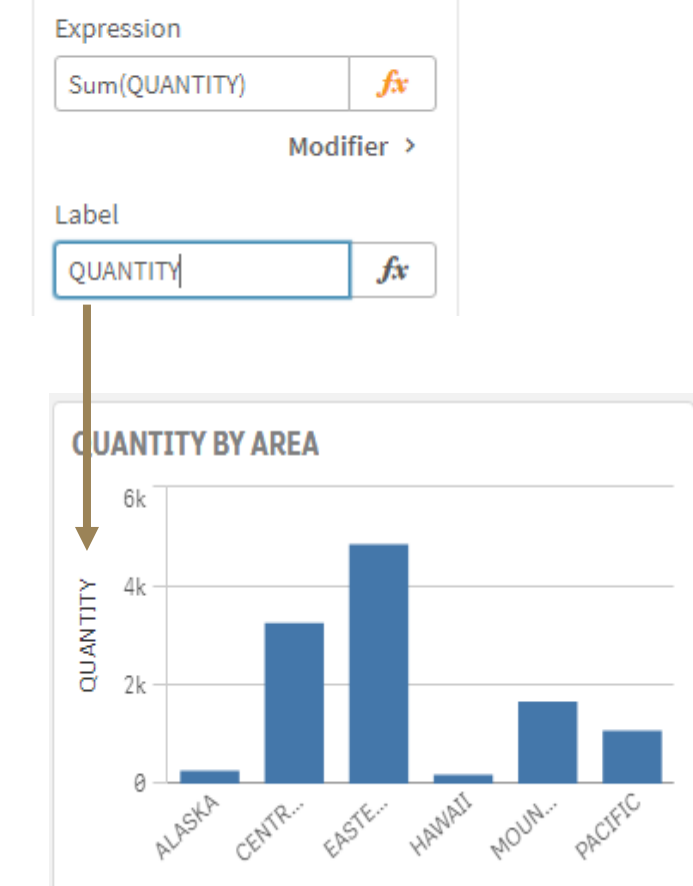

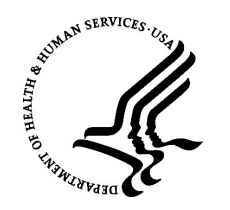

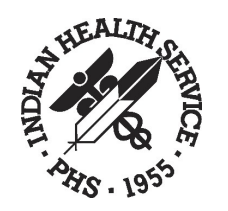

# Designing the Dashboard: Hover Menu

#### Using and not using the Hover Menu

Qlik® Sense has a "hover menu" that is enabled on all objects by default.

The hover menu is very useful for charts and tables that may be small in the dashboard and need expanding to see the data more clearer.

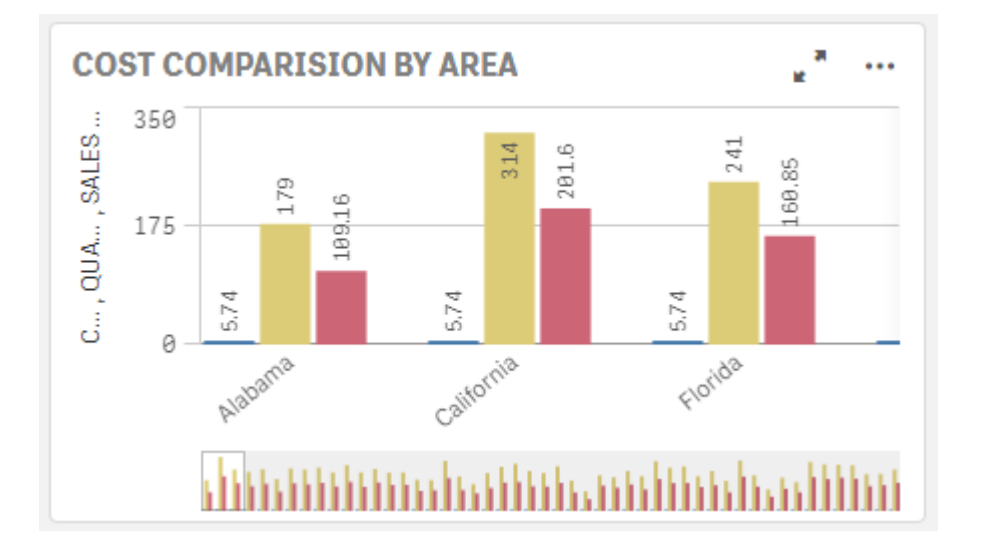

For other objects such as KPI's, single filter or grouped filter's and buttons, the hover menu can be more hindering to the user and should be disabled for these objects.

The left section in the examples below, shows how the hover menu can get in the way of the objects labeling/titling when the mouse enters the filter and can be easily clicked when trying to select the filter. The right example has the hover menu disabled.

> **FACILITY LOCATI** "  $\cdots$ **FACILITY LOCATIONS**

COUNTS BY LOCATIGIV **COUNTS BY LOCATION** 11,284 11,284

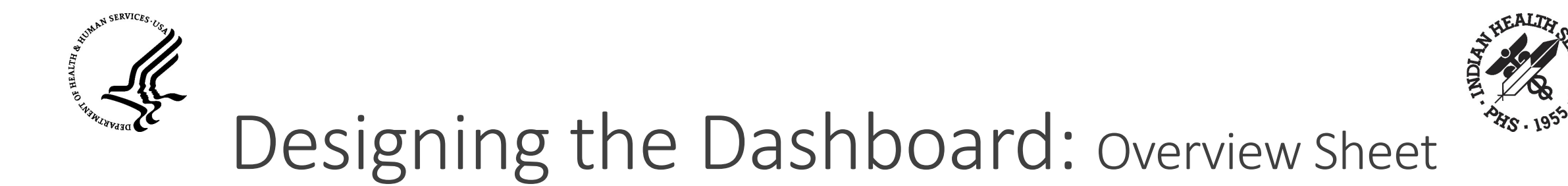

#### Overview Sheet (optional)

- An overview sheet allows the ability to offer detailed instructions for the users that may assist in understanding how to use the dashboard or the data.
- ▪Overview sheets can contain sheet screenshots, demonstrative graphics and detailed text.
- ▪Work with the client to see if an overview sheet is required.

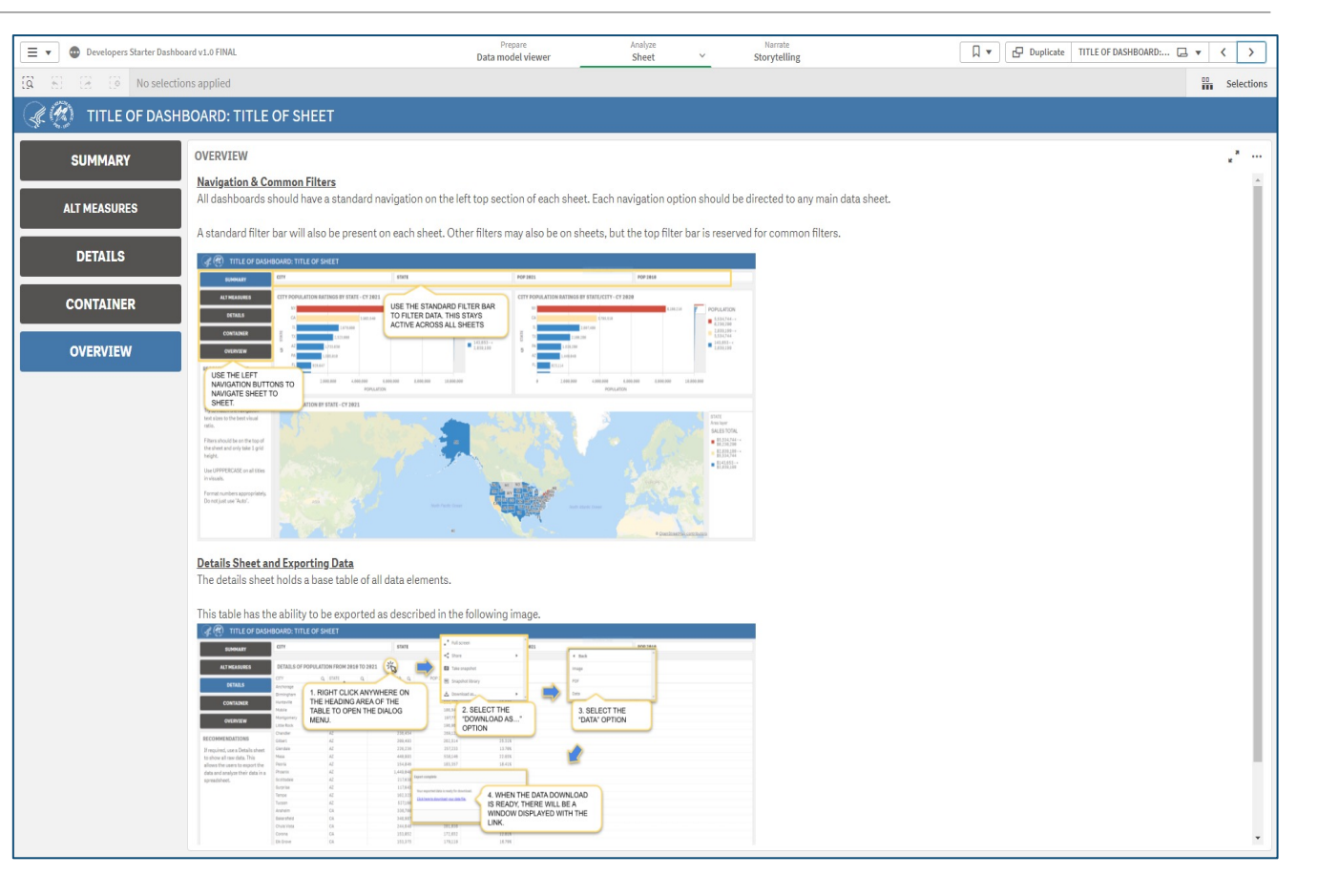

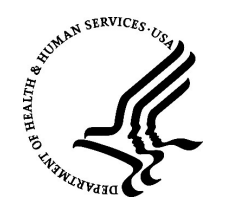

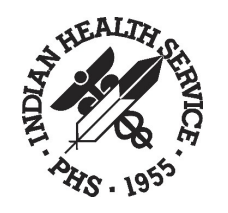

### Deliverables after Dev.: Landing Page

- Prior to the client review, the development team will initiate the creation of a landing page.
- . The landing page allows for a single-entry page for multiple dashboards accessibility using an easily identifiable URL address.
- **Example 2** Landings pages follow web standards but may be different in layout and design.
- **-Landing page dashboard links are controlled by a NPIRS managed data** table to allow seamless dashboard URL changes.

#### Services (BOS) and the Contract Health Services (CHS) programs; 2. Develops and implements objectives, priorities, standards, measures and met CHS programs 3. Manages and provides leadership, advocacy, consultation and technical supple and local levels on the full scope of BOS and CHS activities: reviews, revenue measures and reports; technologies, applications and business practices; nongovernmental programs, promoting optimum utilization of all available health resources; accroorial VE PRC  $\rightarrow$  Enter  $\rightarrow$  Enter ORAP 3RD PARTY REVENUE ORAP ALTERNATE RESOURCES Dashboard - UFMS Data Dashboard **WAIT TIME / PRIMARY** WAIT TIME / OP18 & OP2

According to the current functional statement, ORAP is responsible for the following functions. 1. Provides Agency-wide leadership and consultation to the IHS direct operations and Tribal programs on IHS g objectives, policies, standards and priorities regarding the operations and management of the Business Of

4. Represents the IHS at meetings and in discussions regarding policy, legislation and other national issues 5. Provides oversight and monitors the BOS and CHS programs regarding compliance requirements, utilizat

6. Formulates and analyzes BOS and CHS budgets and prepares information for program budget pre-7. Collaborates and coordinates with IHS information technology staff and external organizations on new

8. Develops resource opportunities and coordinates the BOS and CHS activities with other govern

9. Participates in cross-cutting issues and processes including, but not limited to emergency prepare budget formulation, self-determination issues, and resolution of audit findings as may be needed and

**IHS Quality Reporting** 

**IHS Intranet** A-Z Index

Indian Health Services has developed an enterprise data analytics framework that ensures mission critical data is transformed into meaningful, insightful and useful information to support the mission of the agency of raising the physical, mental, social, and spiritual health of American Indians and Alaska Native (AI/AN) to the highest level. Quality of care is an agency priority, and IHS is committed to providing a high-performing health care delivery system for AI/AN people with data-driven analytics to advance mission outcomes

#### IHS Performance Measure Reporting:

**NAD-Q AREAS vs NATIONAL** 

**REPORTS Dashboard** 

**IQR/OQR QUALITY REPORTING Dashboard CARE VISIT Dashboard** 

Dashboard

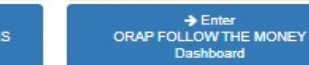

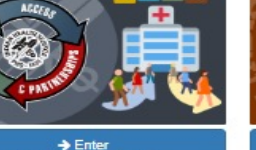

**ORAP ENCOUNTERS** 

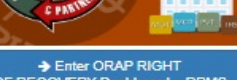

OF RECOVERY Dashboard - RPMS

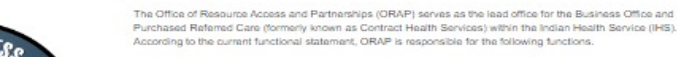

IHS Intranet A-Z Index

 $\rightarrow$  Enter

**STATUS OF FUNDS** 

**IHS ORAP National Reporting** 

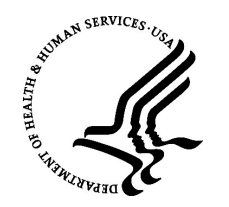

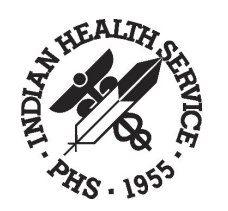

# Deliverables after Dev.: Internal Reviews

#### Internal Review with Contract Management and Peers

When the dashboard development has been completed, it is highly recommended to get feedback from the contract management staff and peers.

This helps identify any possible mistakes made or ambiguous data before presenting to the Federal management for their review.

#### Internal Review with Federal Management

All dashboards must be approved by the Federal Managers prior to the client review.

The Federal managers may suggest additional improvements for the dashboard.

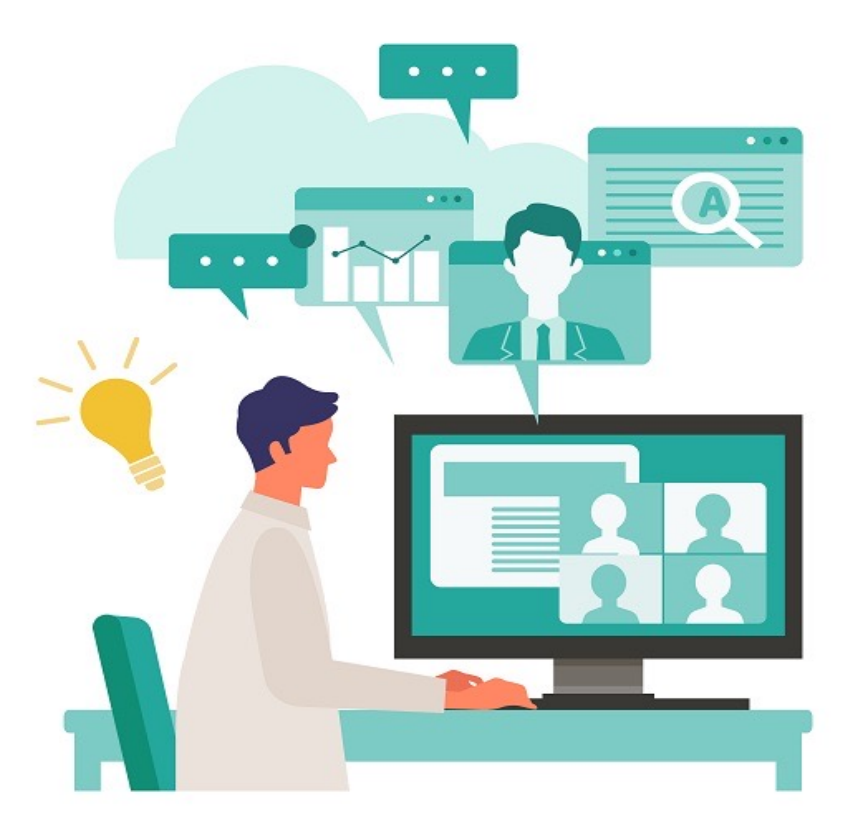

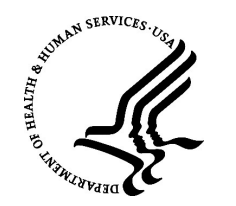

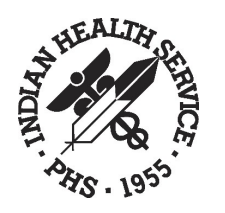

# Deliverables after Dev.: Client Review

#### Introducing the Client to the New Dashboard

After the dashboard has been approved by Federal Management, it is now time to migrate the dashboard to the TEST Enterprise Environment for client management review, feedback, and approvals.

 $\triangleright$  A meeting is initiated with the client management staff.

- ⮚NPIRS will present the dashboard to demonstrate the understanding of the objectives and the functionality of the dashboard.
- $\triangleright$ NPIRS listens to the client(s) responses, takes notes for any changes that are requested.
	- If any minor/major requests are made, NPIRS will suggest an expect time frame to complete the work before the next review.

⮚NPIRS will initiate a follow-up meeting for final review.

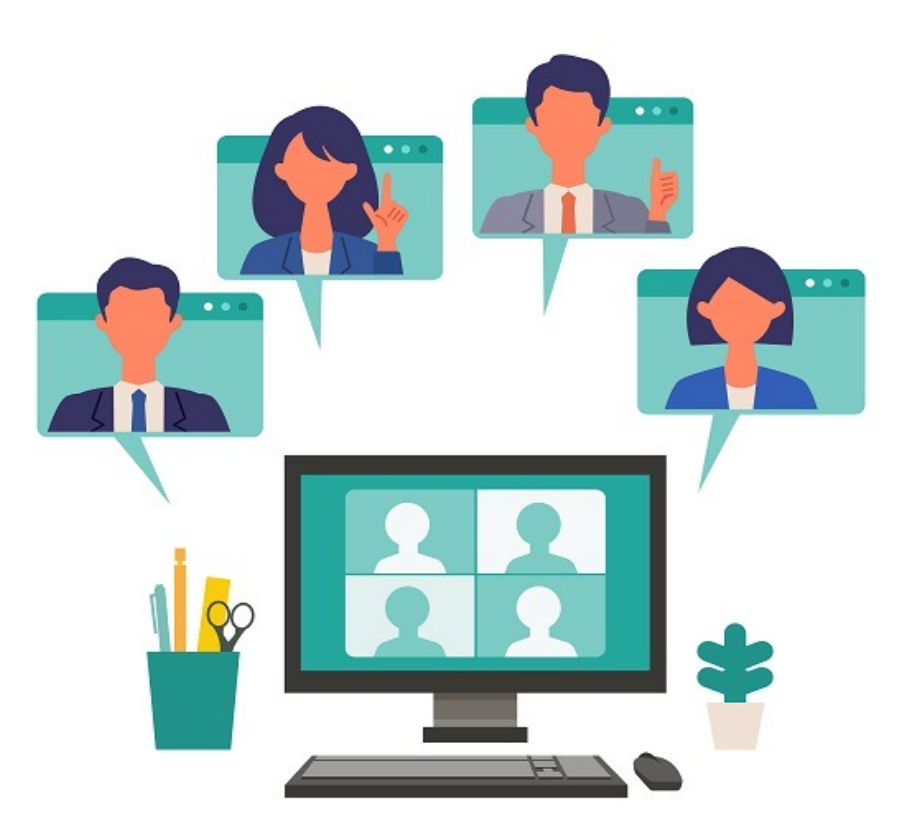

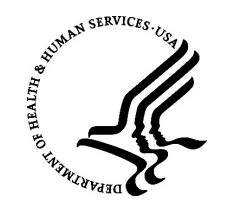

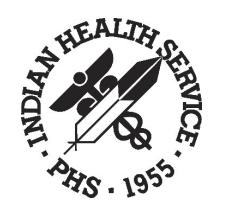

### Static Reporting: Qlik® Nprinting

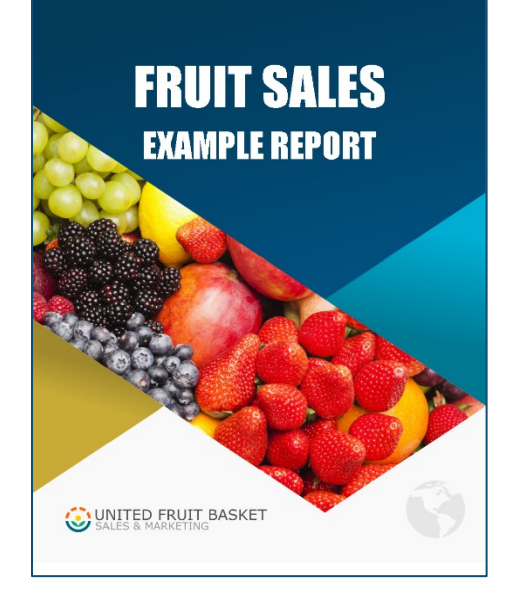

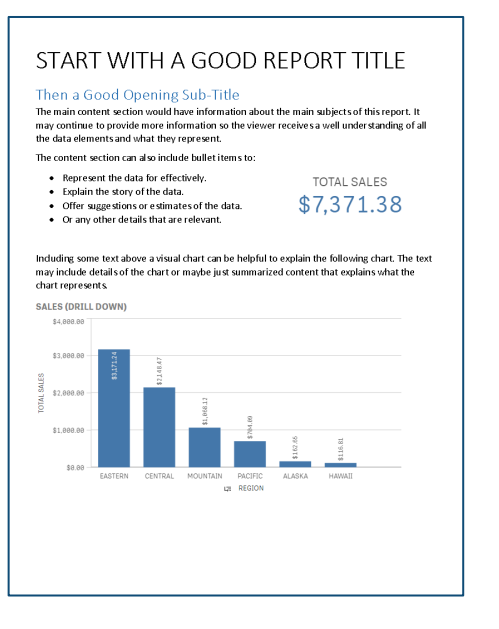

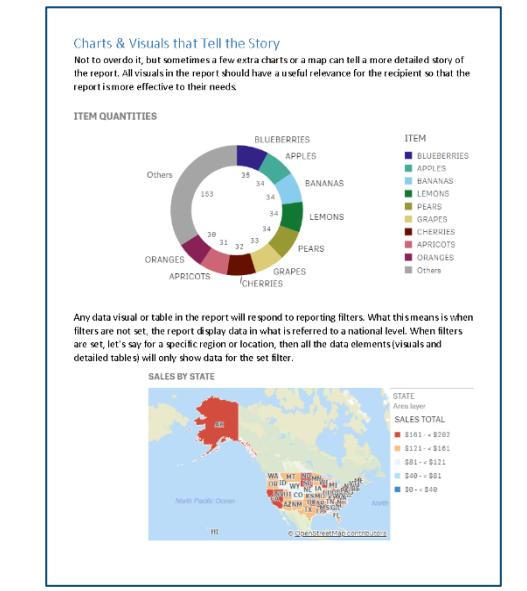

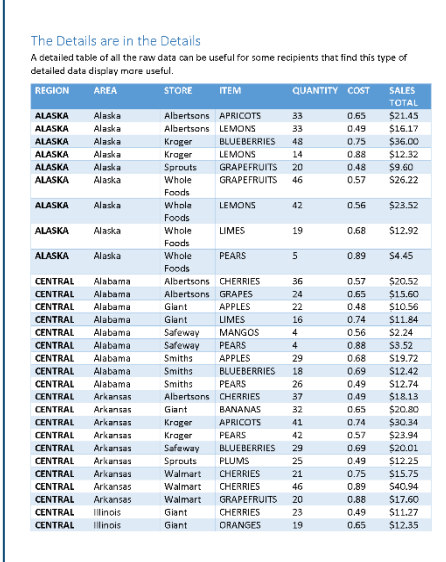

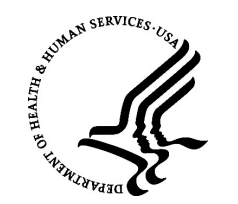

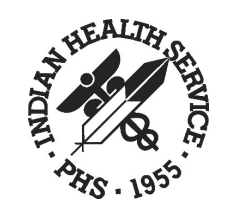

## Quality Assurance (QA) Testing

When the dashboard has been approved by the client management staff, then the dashboard is now ready for client QA Testing.

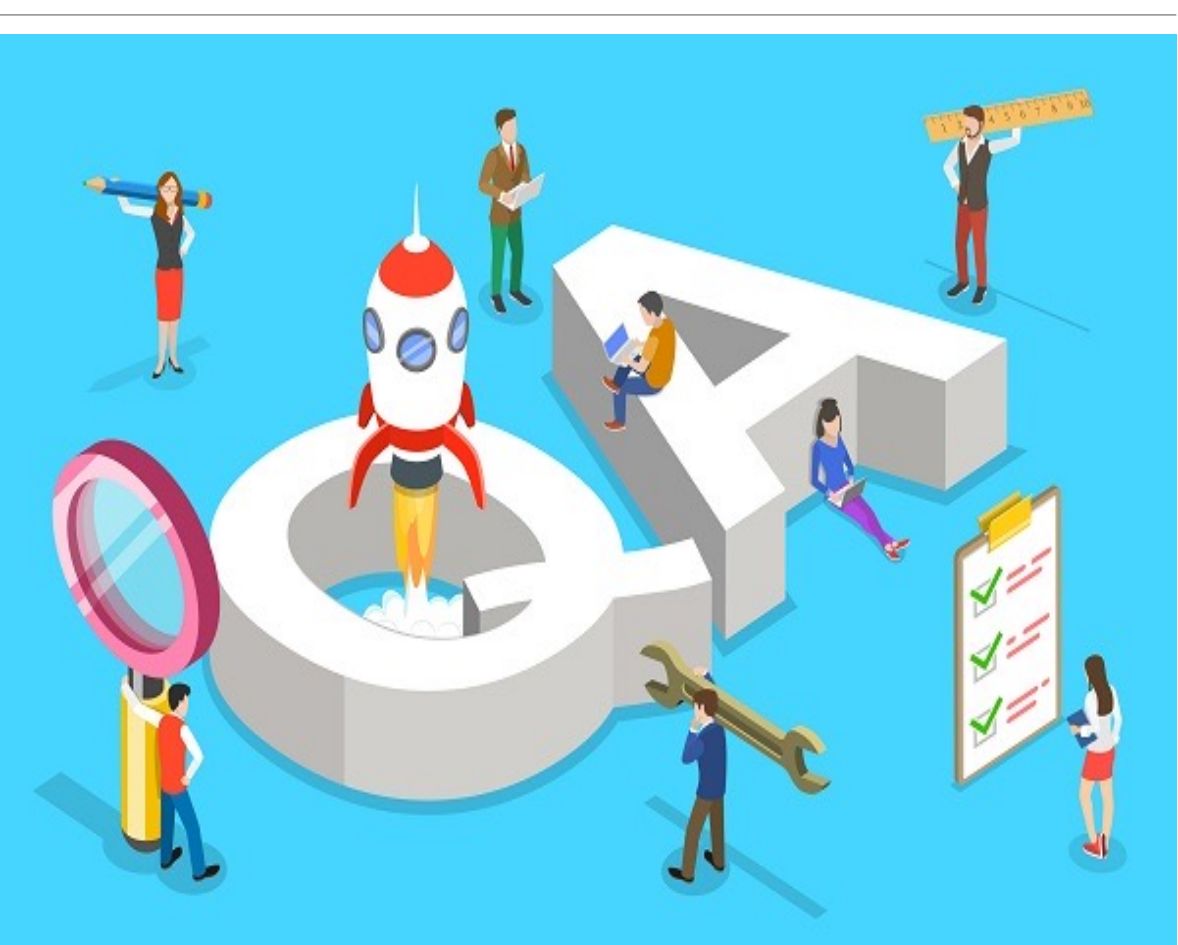

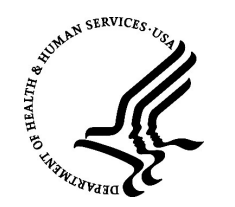

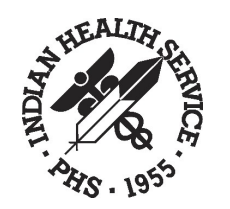

# FINAL Stages

 $\triangleright$  After QA has completed and the client has approved for Production, NPIRS initiates the final stages.

 $\triangleright$ The Federal Manager will give the final approval to migrate the dashboard and landing page to the Production environment.

 $\triangleright$  After Production migration, NPIRS will test the dashboard to ensure it is working as expected and testing the landing page links.

⮚The Federal Manager will be notified the dashboard and landing page is ready for the client.

⮚The Federal Manager will send an email to the client notifying them their dashboard is published to Production and include the landing page link.

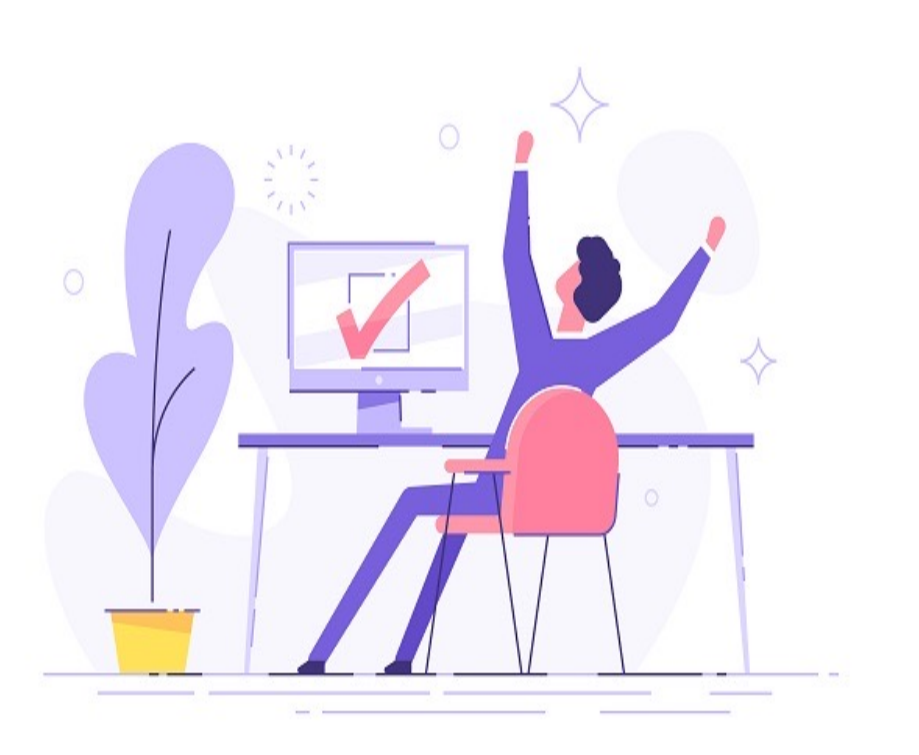

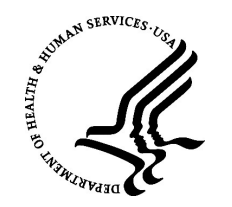

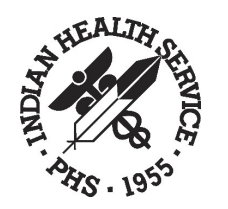

### How to access Qlik® Dashboard?

#### ACCESS PROCESS FOR PROD DASHBOARDS

- 1. Requestor's Supervisor should submit a SailPoint request for access to a NPIRS PROD Dashboard.
- 2. The Product Owner will approve the request.
- 3. NPIRS receives the request.
- 4. Access is granted by adding the requestor to the PROD Dashboard appropriate AD Group.
- 5. User(s) are notified of their access

Note: Access to certain dashboards can be granted to the Area or Facility level (also known as Section Access)

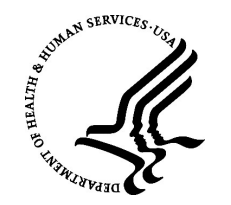

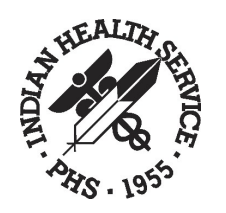

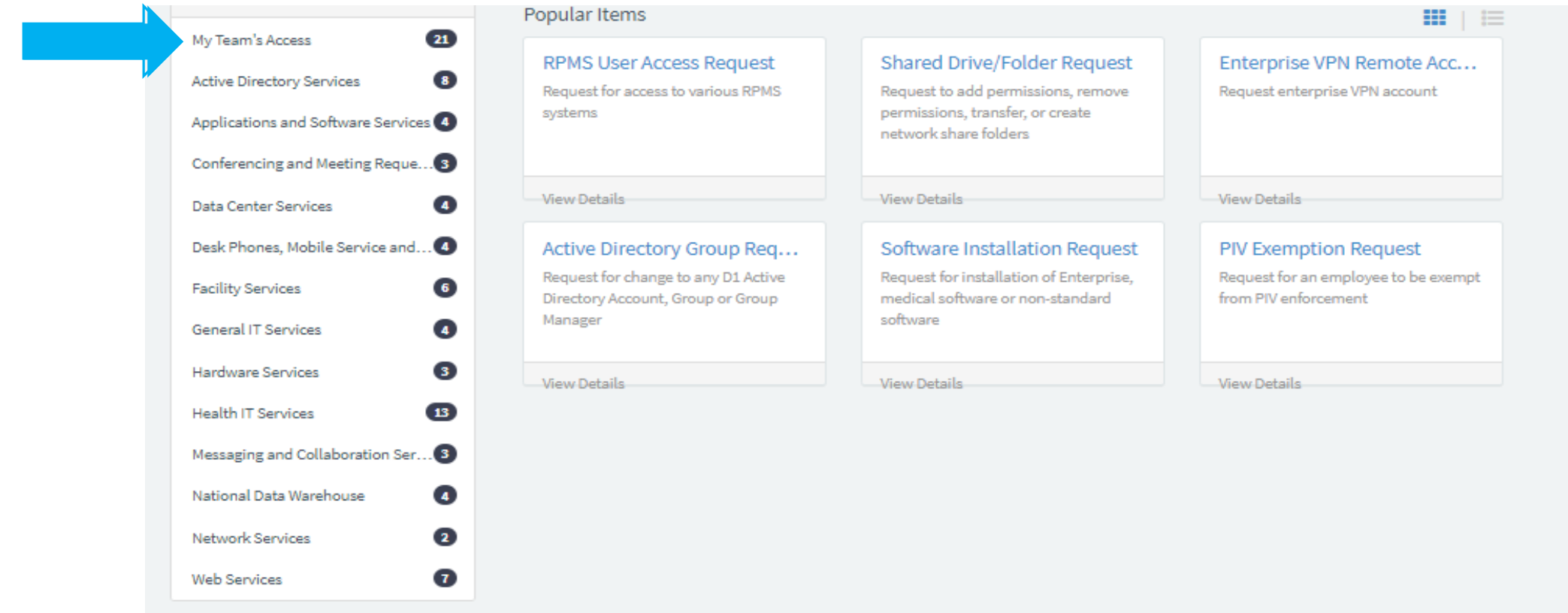

A supervisor has to submit a SNOW/ Sailpoint request to request access to a NPIRS BI/ Qlik Solution.

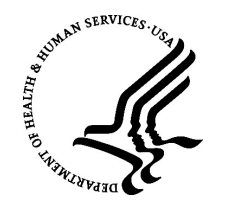

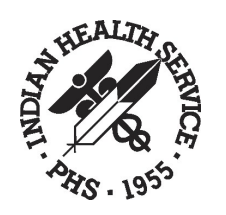

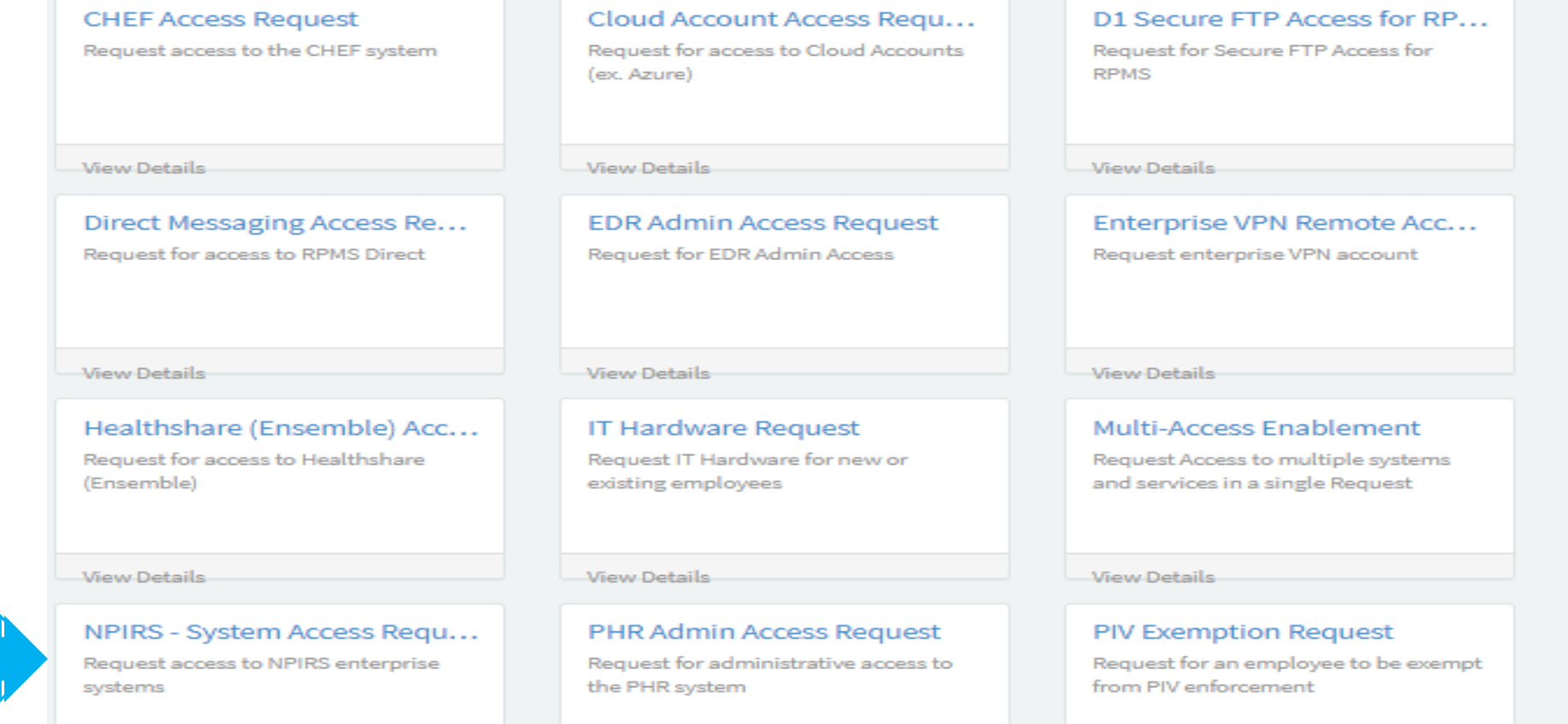

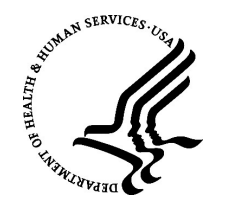

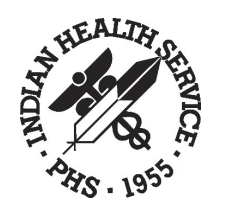

#### NPIRS - System Access Request

Request access to NPIRS enterprise systems

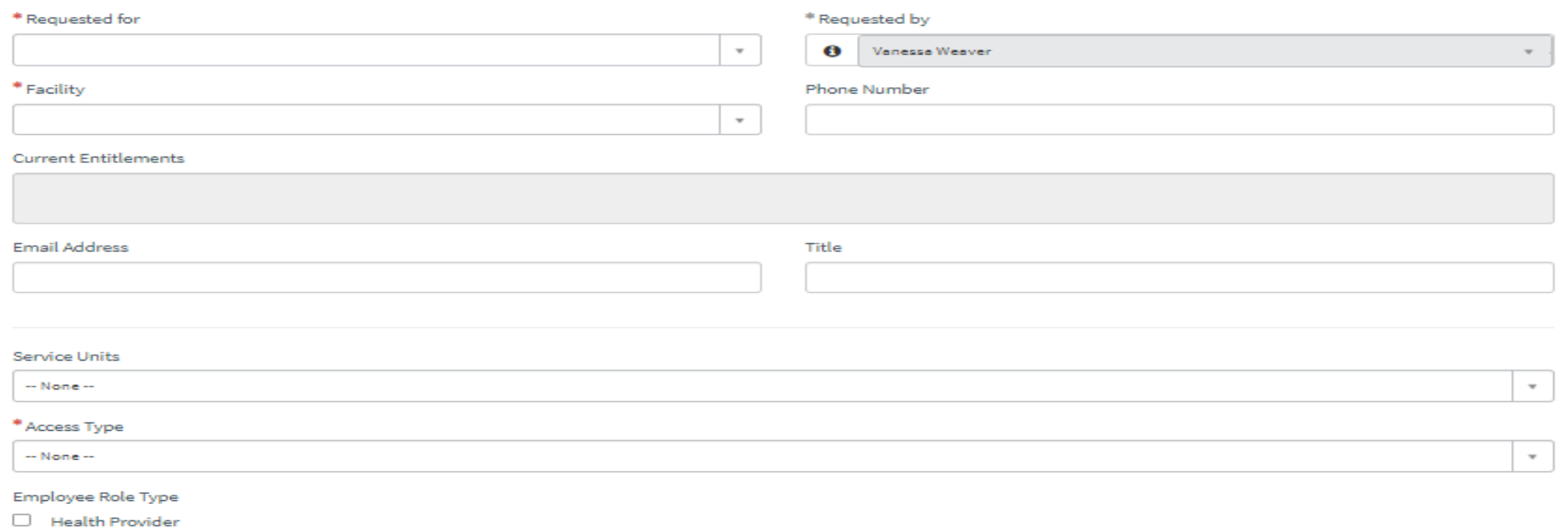

Office Worker

 $\Box$  Non-IHS

Complete the request for access for the user that will need access to the BI/Qlik reporting solution.

INDIAN HEALTH\SERVICEs/R@FFICEE@FI\FNF@RMATI@N\TECHNOLOGY **And the orient of the orient of the orient of the orient of the orient of the orient of the orient of the orient of the orient of the orient of the orient of the o** 

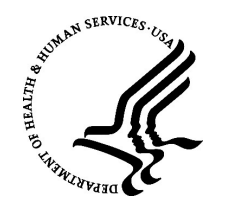

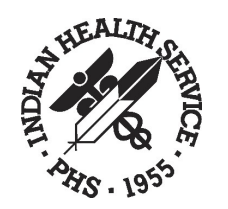

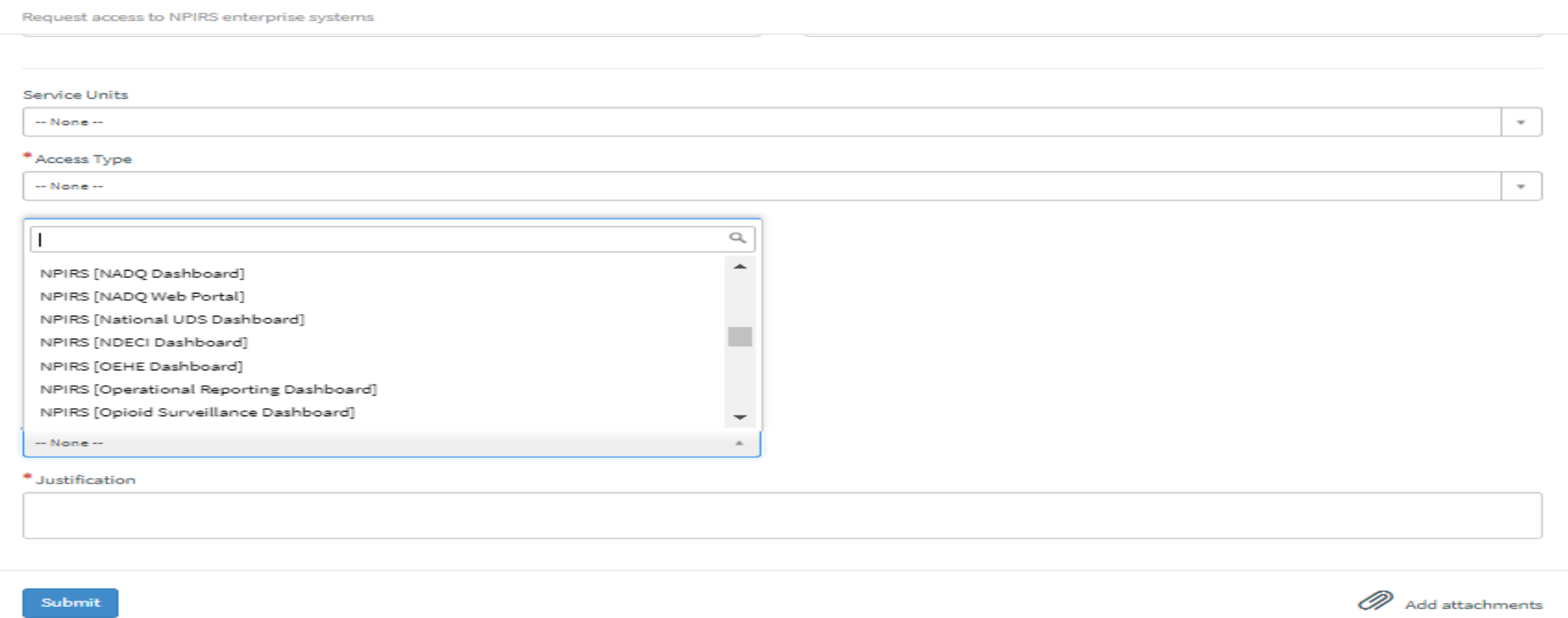

Select the BI Dashboard of interest, if you don't see the dashboard in the list, select 'NPIRS Other' and enter the name of the dashboard in the pop-up field

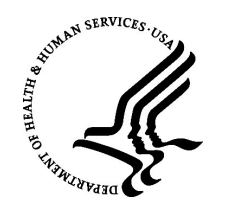

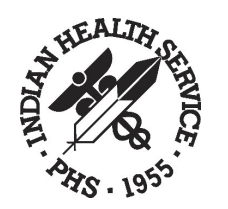

# Qlik® Documents

All subjects discussed in this presentation have detailed documentation and are available here: <https://home.ihs.gov/npirs/qlik/>

#### STANDARDS DOCUMENTS

- Qlik® Data Overlay Flow Diagram [PDF]
- NPIRS High Level Overview v1.3 [PDF]
- AD Group Requests in SNOW User Guide [PDF]
- Qlik® Sense App Management Guidelines [PDF]
- Qlik® Sense Apps Dashboards Migration Processes [PDF]
- Qlik® Sense Dashboard Development Guidelines [PDF]
- Qlik® Sense Dashboard Disclaimer Sheet Standards [PDF]
- Qlik® Sense PowerUser Role [PDF]
- Qlik® Sense Tasks Guidelines [PDF]
- Section Access Quick Start Guide [PDF]
- Section Access Request Requirements v1.0 [PDF]

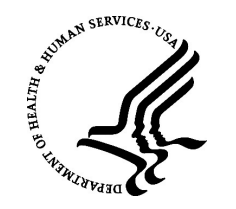

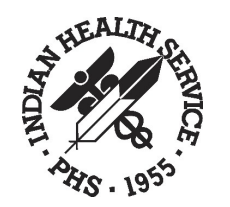

# The latest Qlik<sup>®</sup> Upgrade

• May release of 2022 - > the current release levels of November 2022 in all three environments.

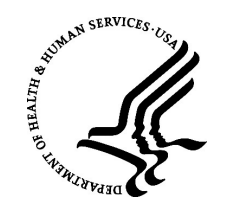

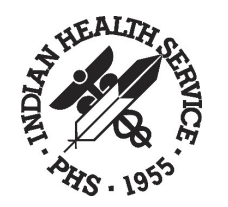

# New Features in Qlik® Sense®

### Areas of Improvements:

- Visualization/Visual Analytics Improvements
- Augmented Intelligence/Augmented Analytics
- Connectivity/Connectors
- Administration/Platform Improvements
- **Other Improvements**

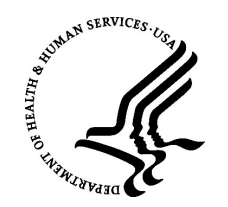

# Visualization/ Visual Analytics

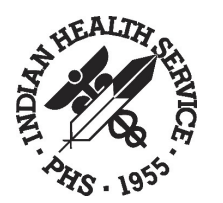

### Improvements

- Improved reference lines
- Animator control
- Images in custom tooltips
- Image by URL in point layer
- Images in straight table
- Add charts in tooltips
- Copy sheets between apps
- Copy measures between objects
- Visualizations Improvements (Grid Chart/Master measures in expressions/Hidden sheets)
- Improvements to the grid chart
- Video player
- Active chart and dimensions
- New improved combo chart
- Bars on secondary Axis
- Color per measure
- Dark mode Base map
- Accessibility (keyboard navigation in view data mode)
- Layered labels
- All labels visible in line chart
- Sizing and positioning of images
- Edit master items from the property panel
- Define default tab in container object
- Improvements to managing variables
- New actions for button object
- Label coloring with map chart
- Favorites in the hub
- Scatterplot now supports regression lines
- KPI background color and new icons
- Scripting help improvements (set analysis, dollar-sign expansions)

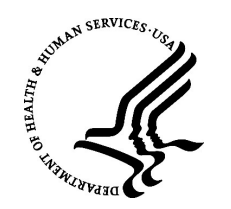

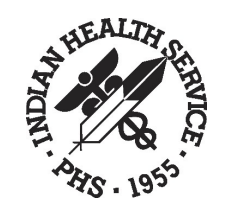

### Improved Reference Lines

- Bar Charts
- Line Charts

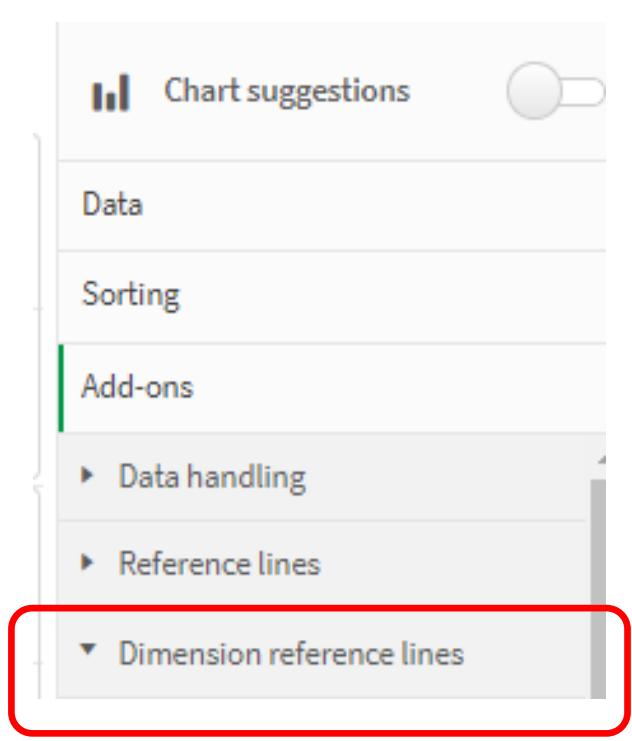

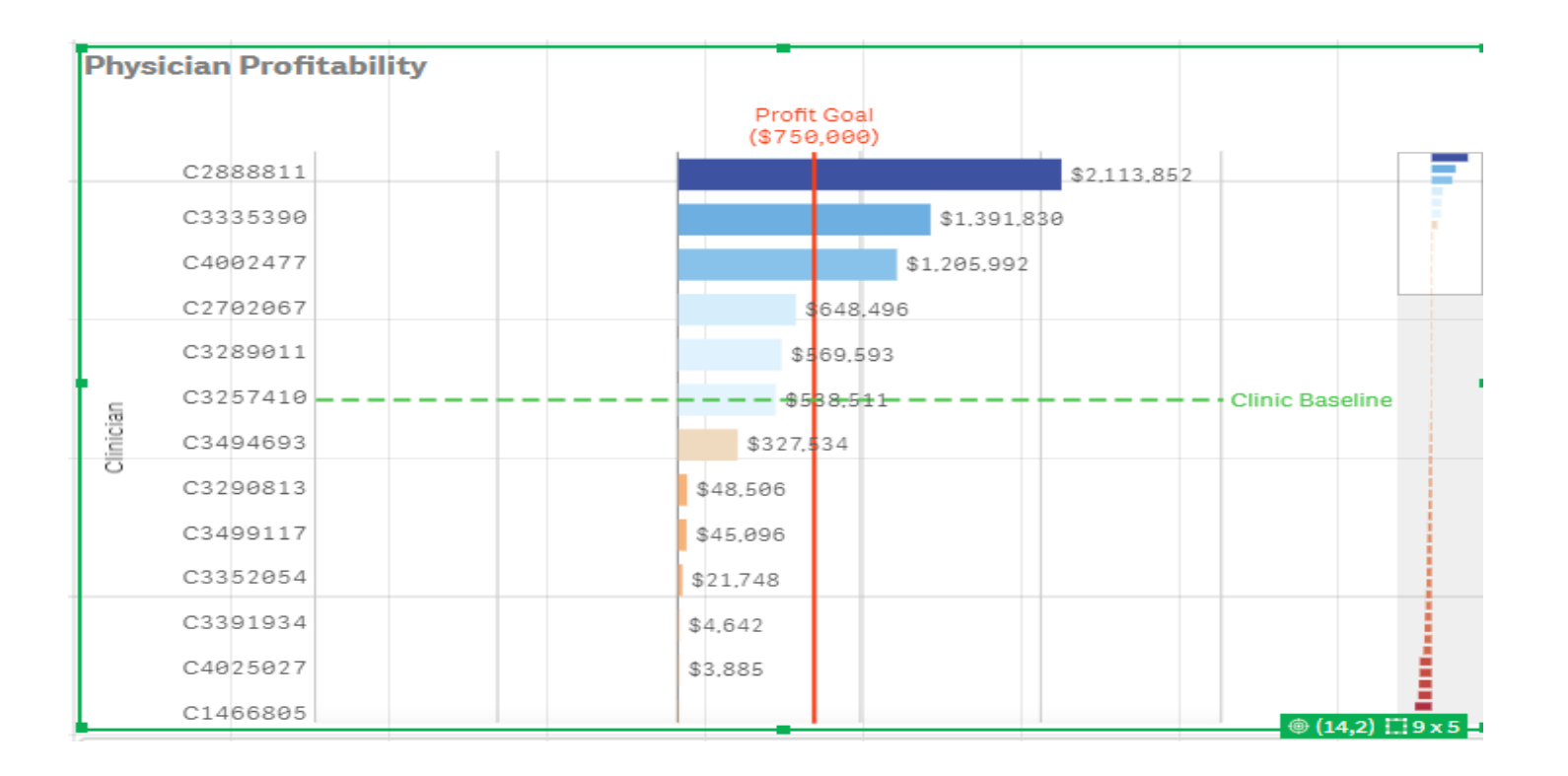

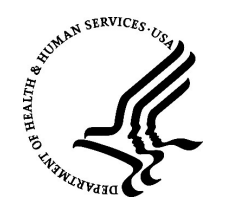

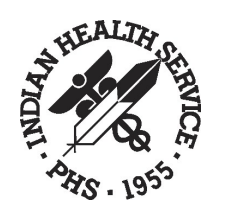

### Other Chart Improvements

#### ⮚ **Ability to hide Disclaimers:**

The ability to hide disclaimers in charts; a user can now decide whether the disclaimer for additional data points should be visible or not.

#### ⮚ **Table Mini charts:**

Extended functionality in table mini charts, including others, and null.

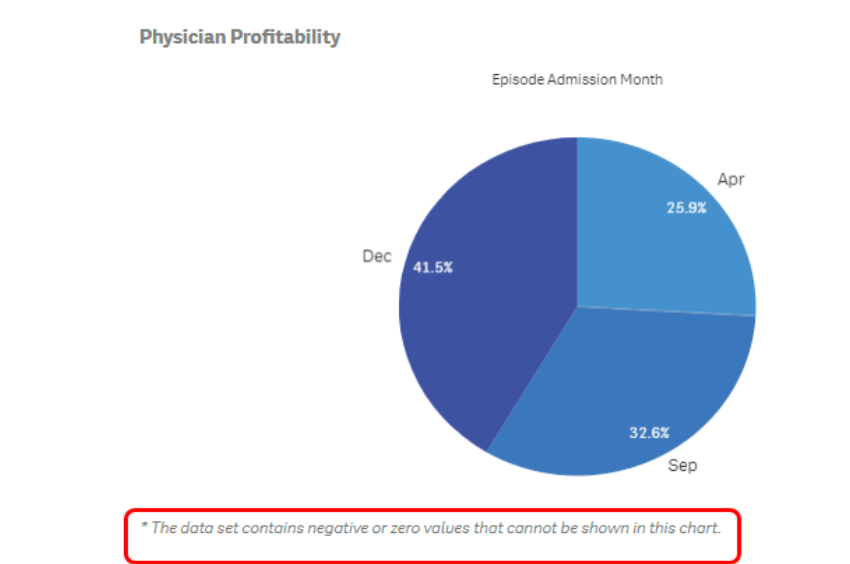

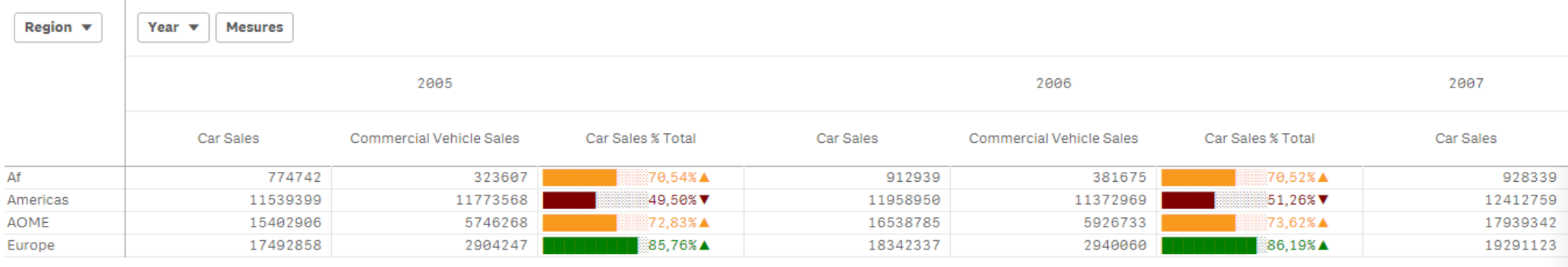

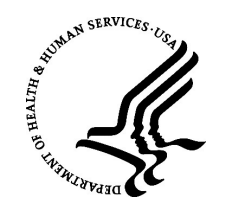

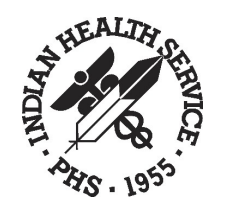

### New and Improved Combo Chart

An improved combo chart is now available, with enhanced functionality including support for vertical presentation, reference lines based on measures and dimensions, and line and bar styling.

- Users can now add bars on the secondary axis in a combo chart
- In a combo chart, you can configure each measure to have its own color setting, either a single color or color by expression.

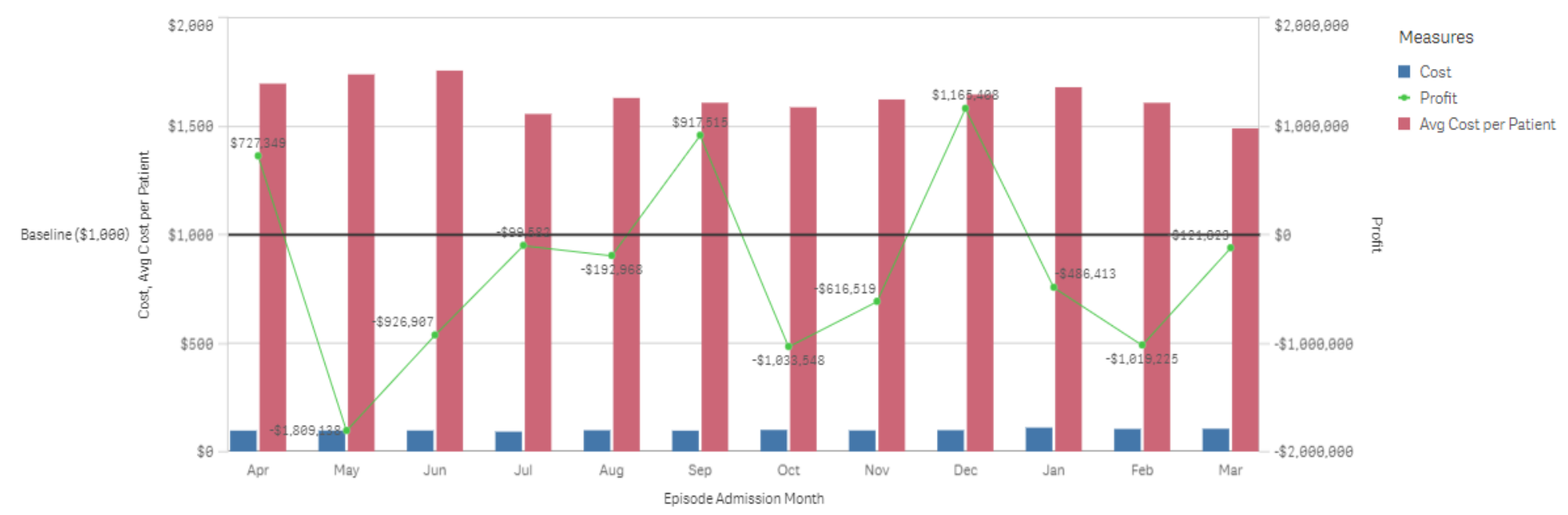

**Combo Enhanced Chart - Added Bar** 

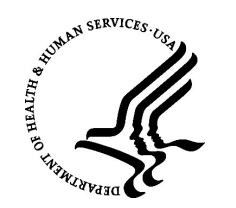

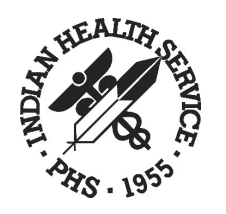

# Embedding Charts Inside Tool Tip

It is now possible to embed a master visualization inside a tooltip. Users can hover over and see embedded master chart visualization inside a tooltip.

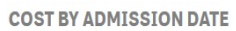

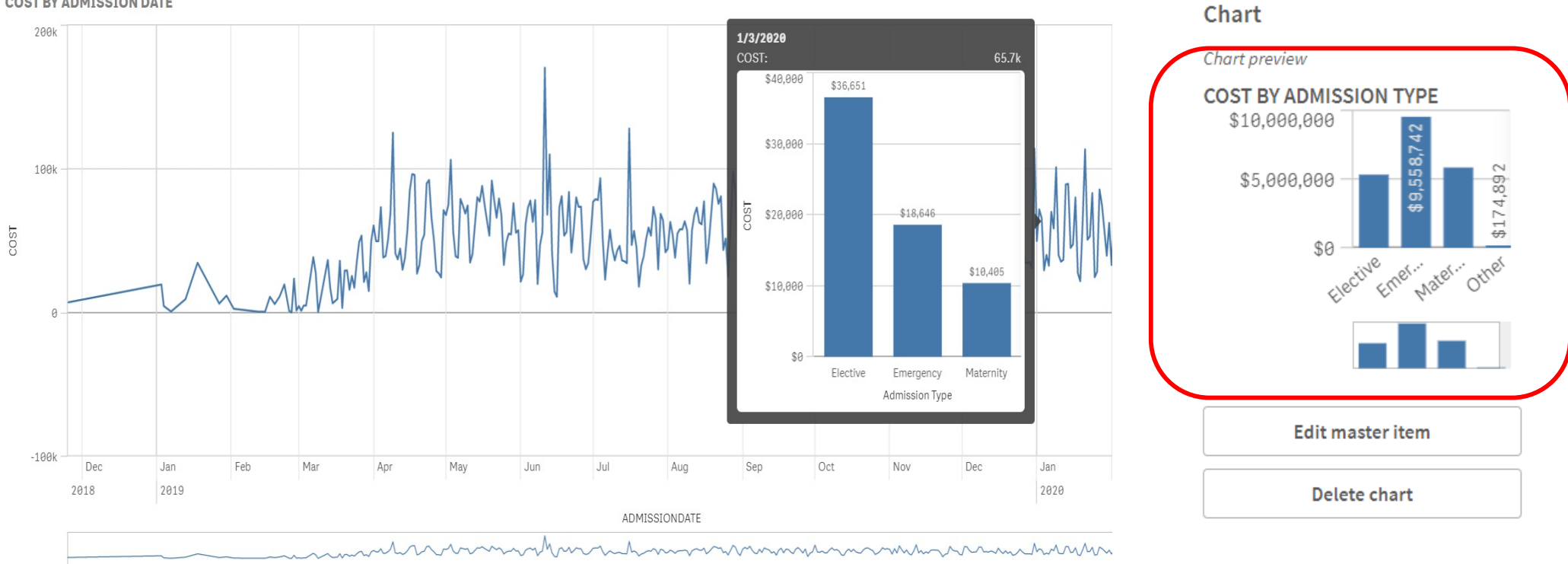

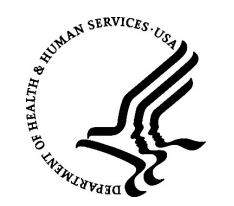

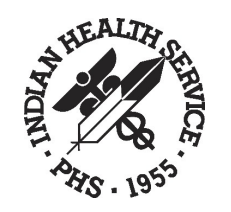

# Label Option Improvements

The new "Layered" label orientation provides more control and flexibility in the display of charts. In addition to the existing options (e.g. "Automatic", "Horizontal" and "Tilted"), labels can now be layered on the X-axis to create more space for the actual chart.

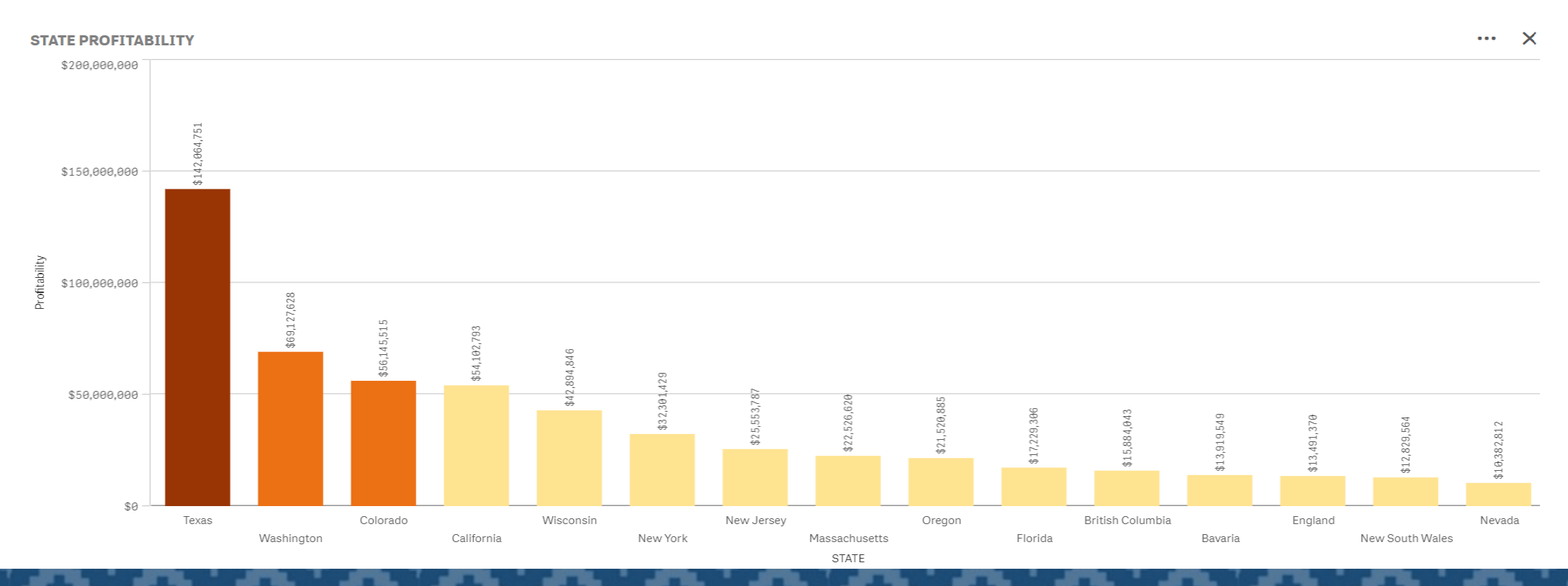

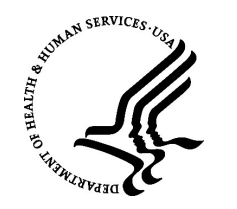

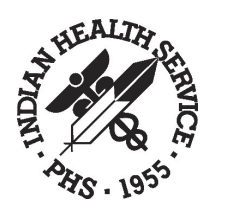

# Label Options Improvements, con't

• The labels of the line chart have been extended with the new option "All". This keeps the data labels always visible. The "Auto" option, which automatically adjusts labels to fit the available space, also displays more labels now.

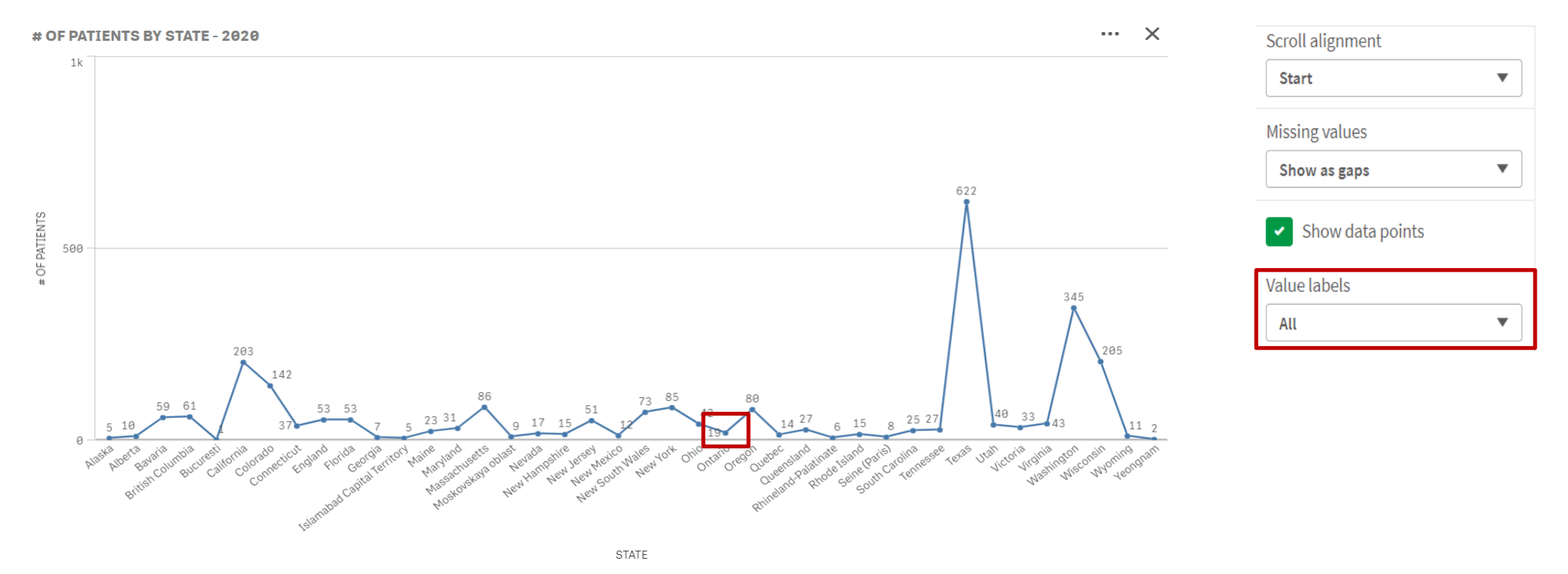

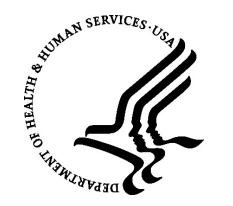

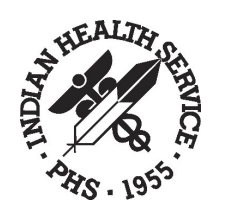

### Label Options Improvements, con't

The labels of the line chart have been extended with the new option "All". This keeps the data labels always visible. The "Auto" option, which automatically adjusts labels to fit the available space, also displays more labels now.

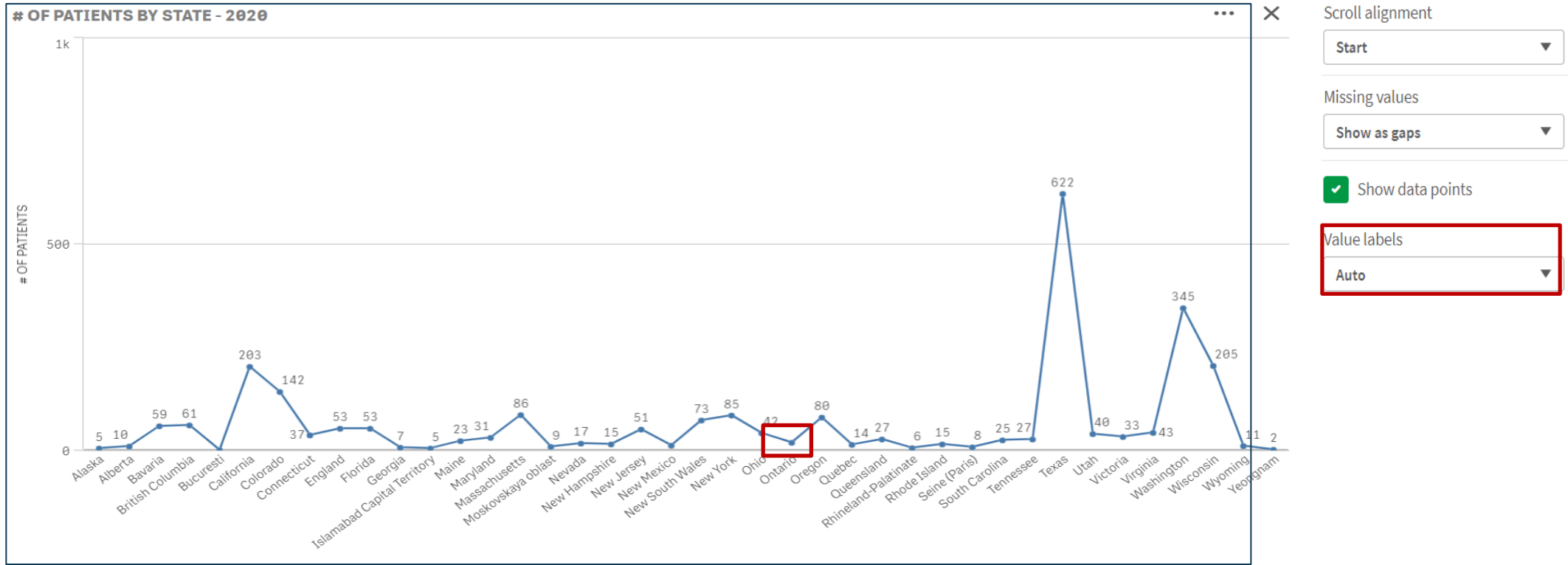

**STATE** 

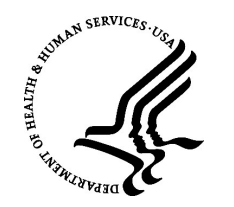

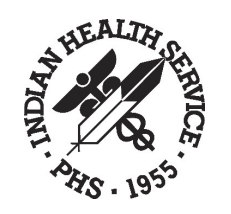

### Setting Default tab in a Container

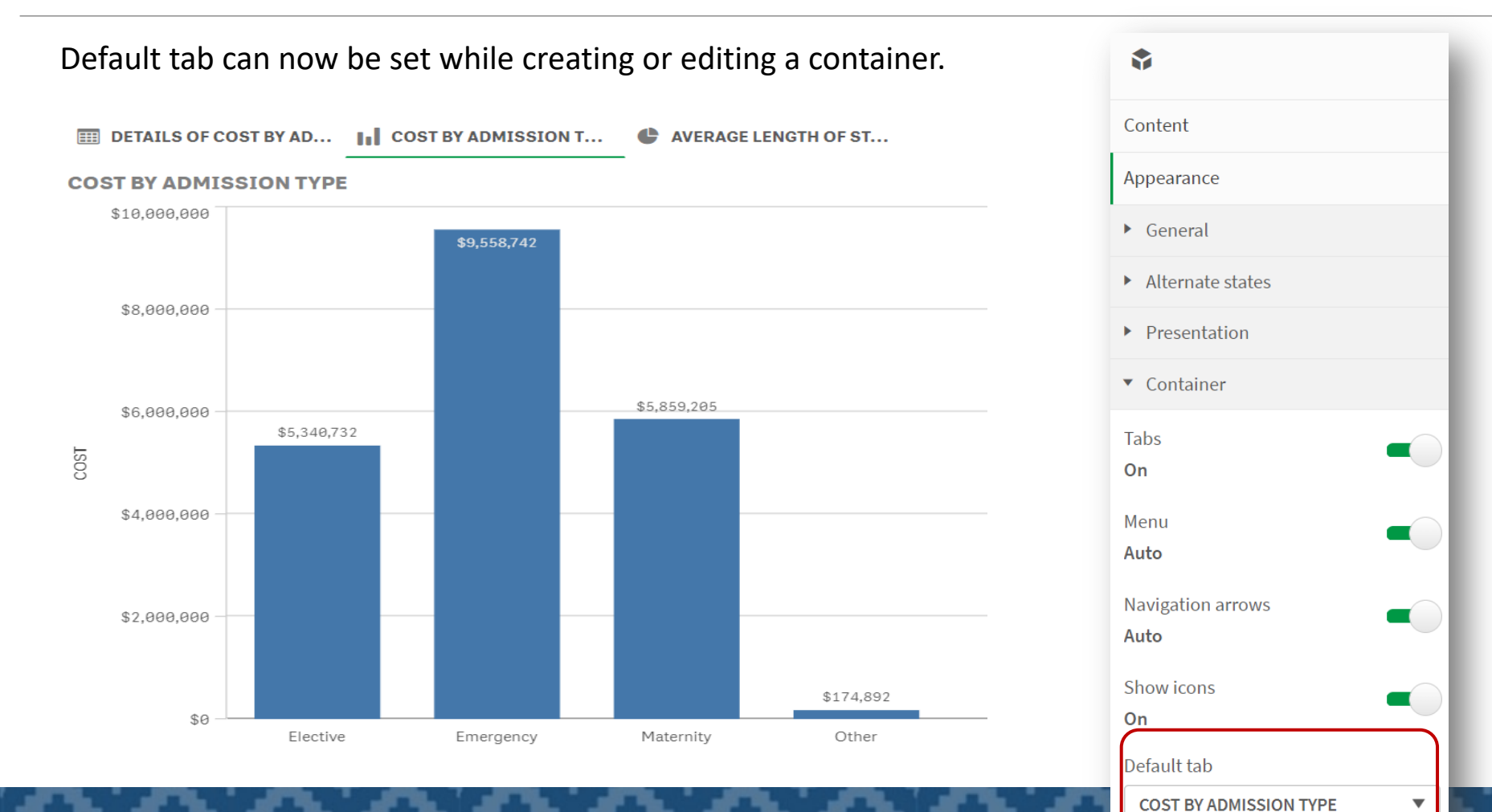

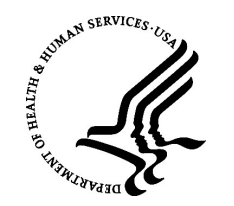

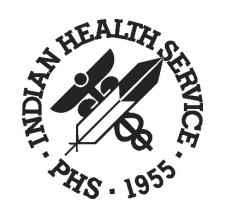

# Period vs Period Analysis

It is now possible to use the period analysis to compare changes in a measure of the current period versus the previous one. The deviations between the two analysis periods can finally be displayed and analyzed in a line chart.

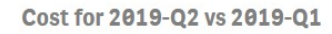

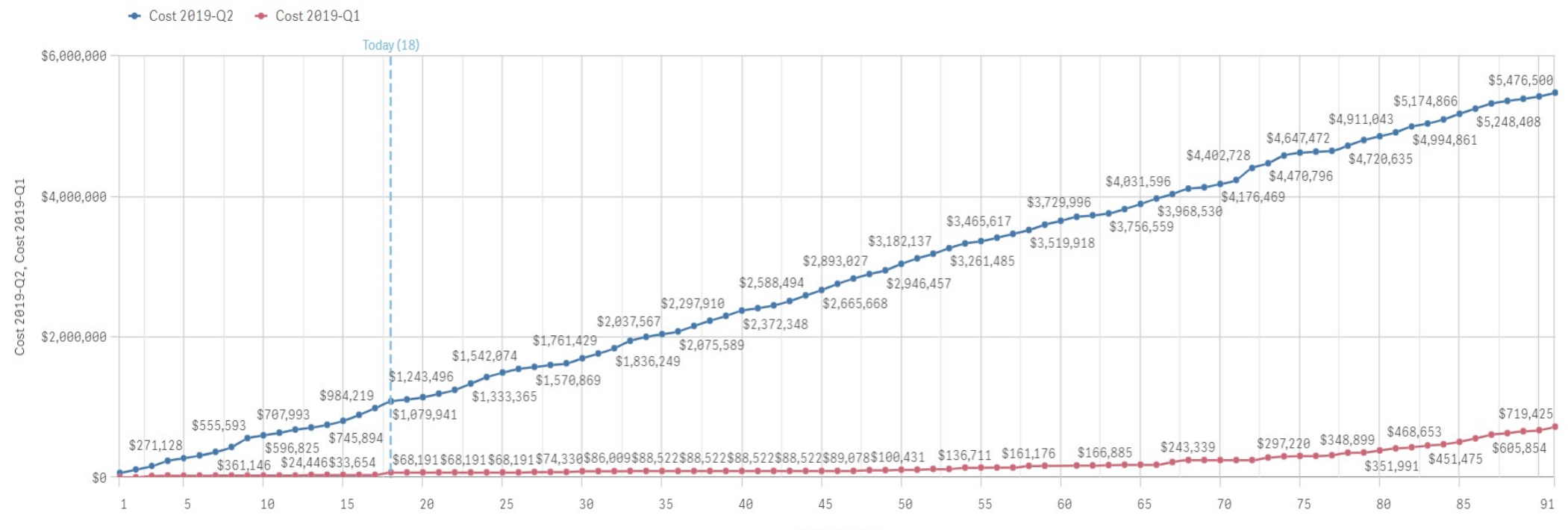

Day of Quarter

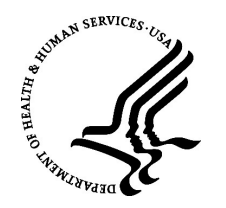

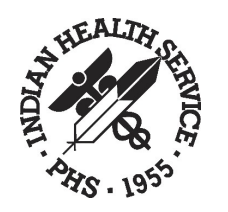

# On-Demand Customized Printing

- Qlik NPrinting is a reporting platform that allows NPIRS developers to create customized reports versus leveraging the out of the box export capability. Reports can be creating leveraging QlikView and Qlik Sense BI solutions and can be distributed to download or export in a range of standard formats.
- The On-Demand reporting control also adds functionality that generates Qlik NPrinting reports on demand, which is included in the NPIRS dashboard bundle.

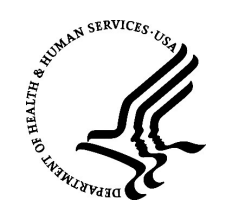

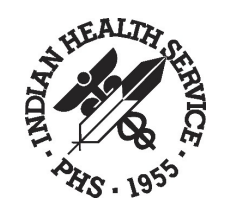

### On-Demand Customized Printing

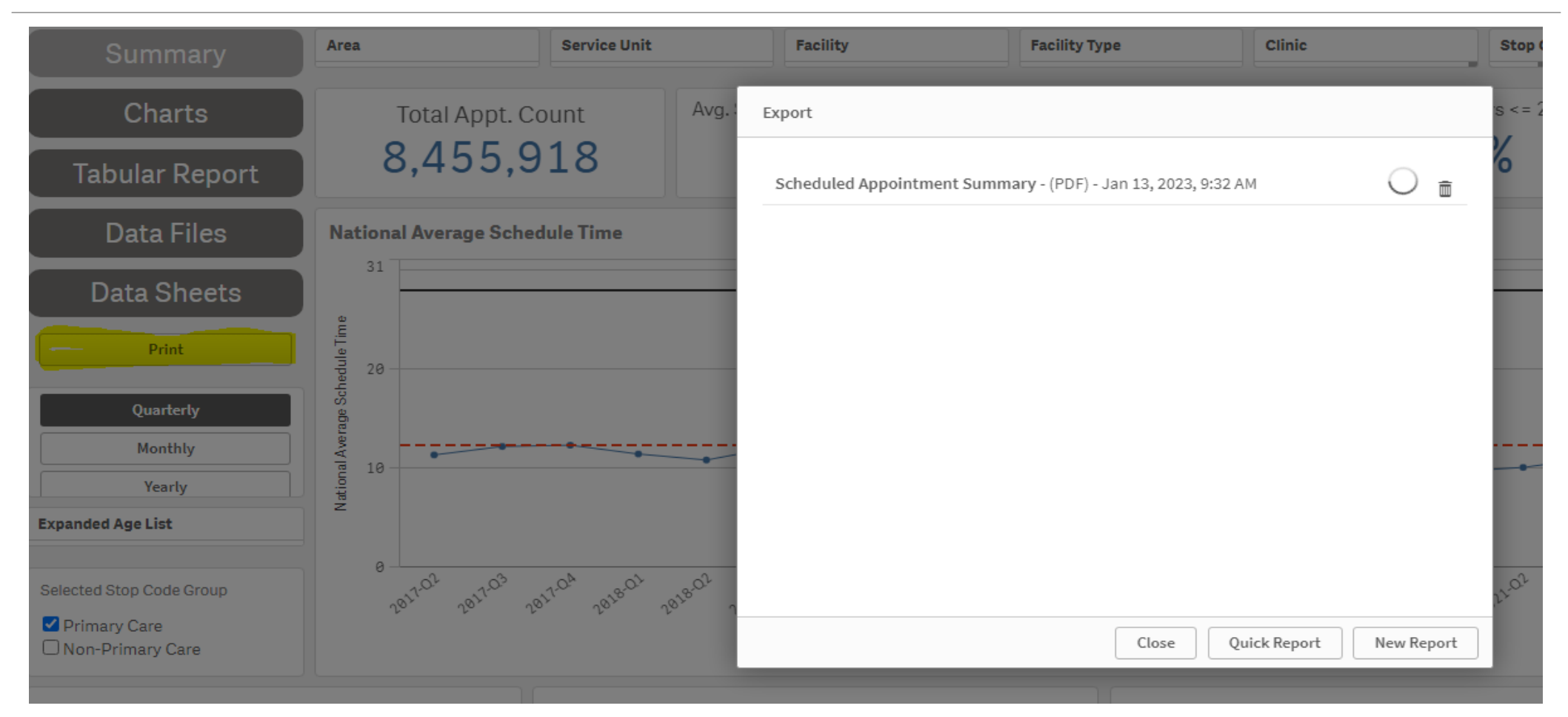

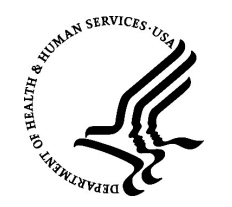

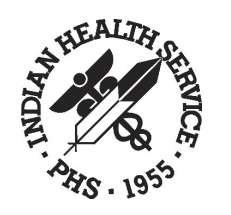

# On-Demand Customized Printing

• NPIRS user can refer to the url link below to find more information about On-Demand report in Qlik sense:

[https://help.qlik.com/en-US/nprinting/May2022/Content/NPrinting/On-Demand/On-Demand-Qlik-](https://help.qlik.com/en-US/nprinting/May2022/Content/NPrinting/On-Demand/On-Demand-Qlik-Sense.htm)[Sense.htm](https://help.qlik.com/en-US/nprinting/May2022/Content/NPrinting/On-Demand/On-Demand-Qlik-Sense.htm)

• Additionally, there is a YouTube video regarding NPrinting On-Demand report below: <https://youtu.be/nhXsIVMXrAk>

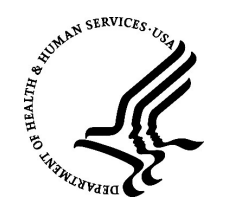

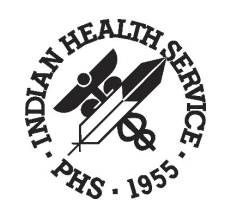

# Shewhart's Control Charts

- Shewhart's Control Charts are typically used to distinguish variations due to "special" causes vs. "common" causes.
- The Shewhart's Control Chart has a baseline and upper and lower limits, shown as dashed lines that are symmetric about the baseline.
- The upper (UCL) and lower (LCL) control limits are:
	- UCL = Accepted value + k\*process standard deviation
	- LCL = Accepted value k\*process standard deviation
- An example of a visualization that leverages a Shewhart's Control Chart is below:

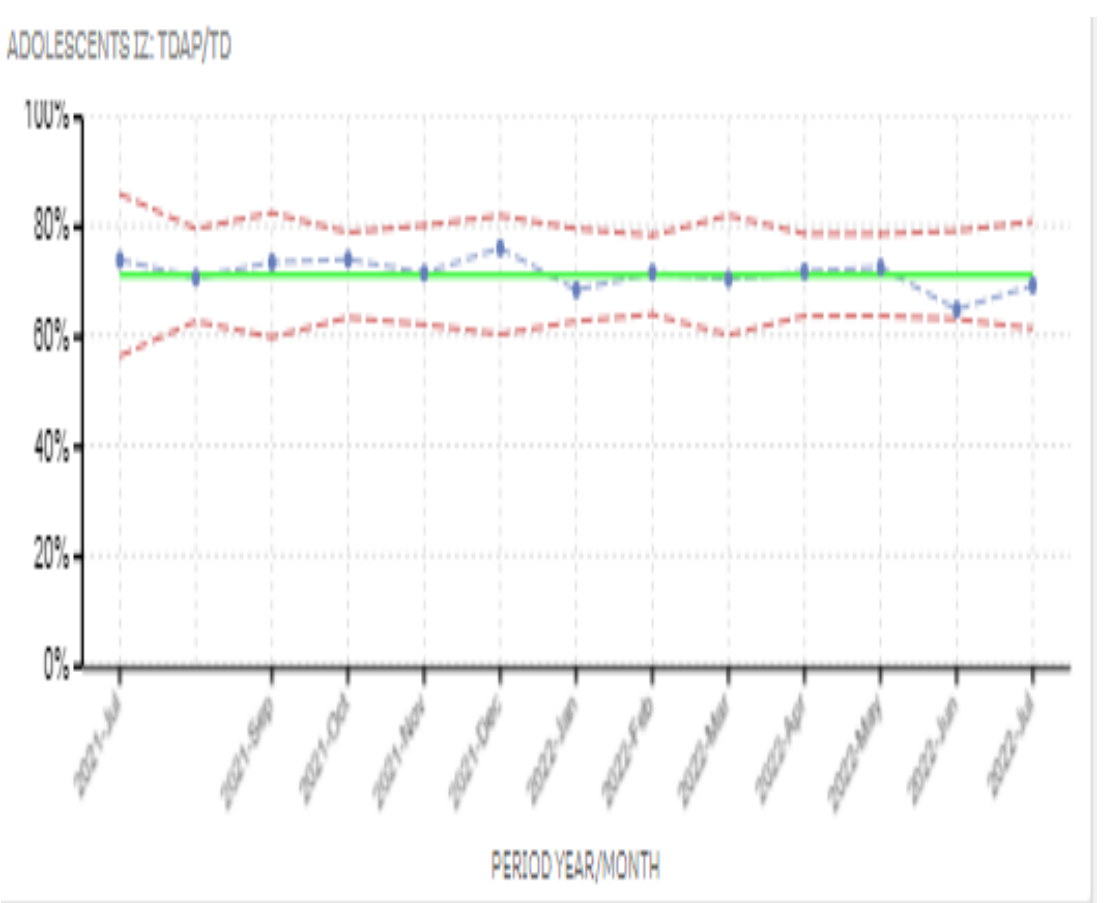

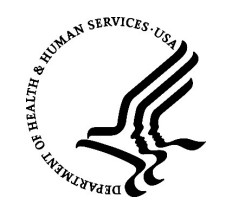

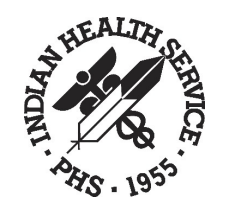

# Shewhart's Control Charts

- Shewhart's Control Charts Part 1 [https://www.youtube.com/watch?v=9kmbIj5zRtA&list=PLZaSNFPvxOoHT4B26Uayvc6J0Ga1fZ-](https://www.youtube.com/watch?v=9kmbIj5zRtA&list=PLZaSNFPvxOoHT4B26Uayvc6J0Ga1fZ-UC&index=14)[UC&index=14](https://www.youtube.com/watch?v=9kmbIj5zRtA&list=PLZaSNFPvxOoHT4B26Uayvc6J0Ga1fZ-UC&index=14)
- Shewhart's Control Chart Part 2 [https://www.youtube.com/watch?v=lQ3woMr822U&list=PLZaSNFPvxOoHT4B26Uayvc6J0Ga1fZ-](https://www.youtube.com/watch?v=lQ3woMr822U&list=PLZaSNFPvxOoHT4B26Uayvc6J0Ga1fZ-UC&index=15)[UC&index=15](https://www.youtube.com/watch?v=lQ3woMr822U&list=PLZaSNFPvxOoHT4B26Uayvc6J0Ga1fZ-UC&index=15)

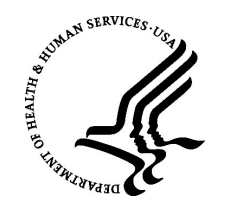

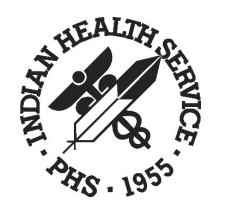

## Contact Information

*IHS IT Service Desk via email to [ITSUPPORT@IHS.GOV](mailto:ITSUPPORT@IHS.GOV)*

Vanessa Weaver DDMA, Division Director 301-633-1716 [vanessa.weaver@ihs.gov](mailto:vanessa.weaver@ihs.gov) (HQ) Indian Health Service Division of Data Management and Analytics Sheng Liu BI Architect 240-551-2415 [sheng.liu@ihs.gov](mailto:sheng.liu@ihs.gov) (HQ) Indian Health Service Division of Data Management and Analytics

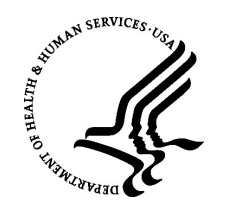

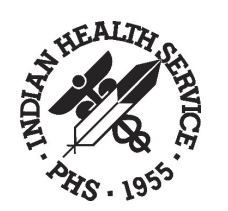

# *Questions??*

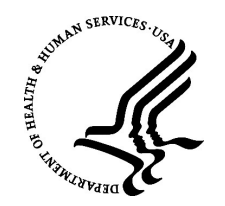

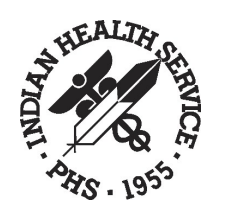

# *THANK YOU!*

**Indian Health Service / Office of Information Technology**